# **Dell P8624QT Brugervejledning**

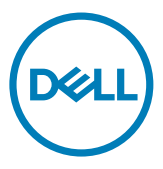

**Model: P8624QT Reguleringsmodel: P8624QTt**

- - BEMÆRK: En BEMÆRKNING er vigtige oplysninger, der hjælper dig med at bruge din skærm.
- $\triangle$  FORSIGTIG: FORSIGTIG angiver potentiel skader på hardware eller tab af data, **hvis instruktionerne ikke følges.**
- **ADVARSEL: ADVARSEL angiver et potentiale for materielle skader, personskader eller dødsfald.**

**Copyright © 2023 Dell Inc. eller dets datterselskaber. Alle rettigheder forbeholdes.** Dell, EMC og andre varemærker er varemærker tilhørende Dell Inc. eller dets datterselskaber. Andre varemærker er muligvis varemærker tilhørende deres respektive ejere.

2023 – 08

Rev. A00

# **Indhold**

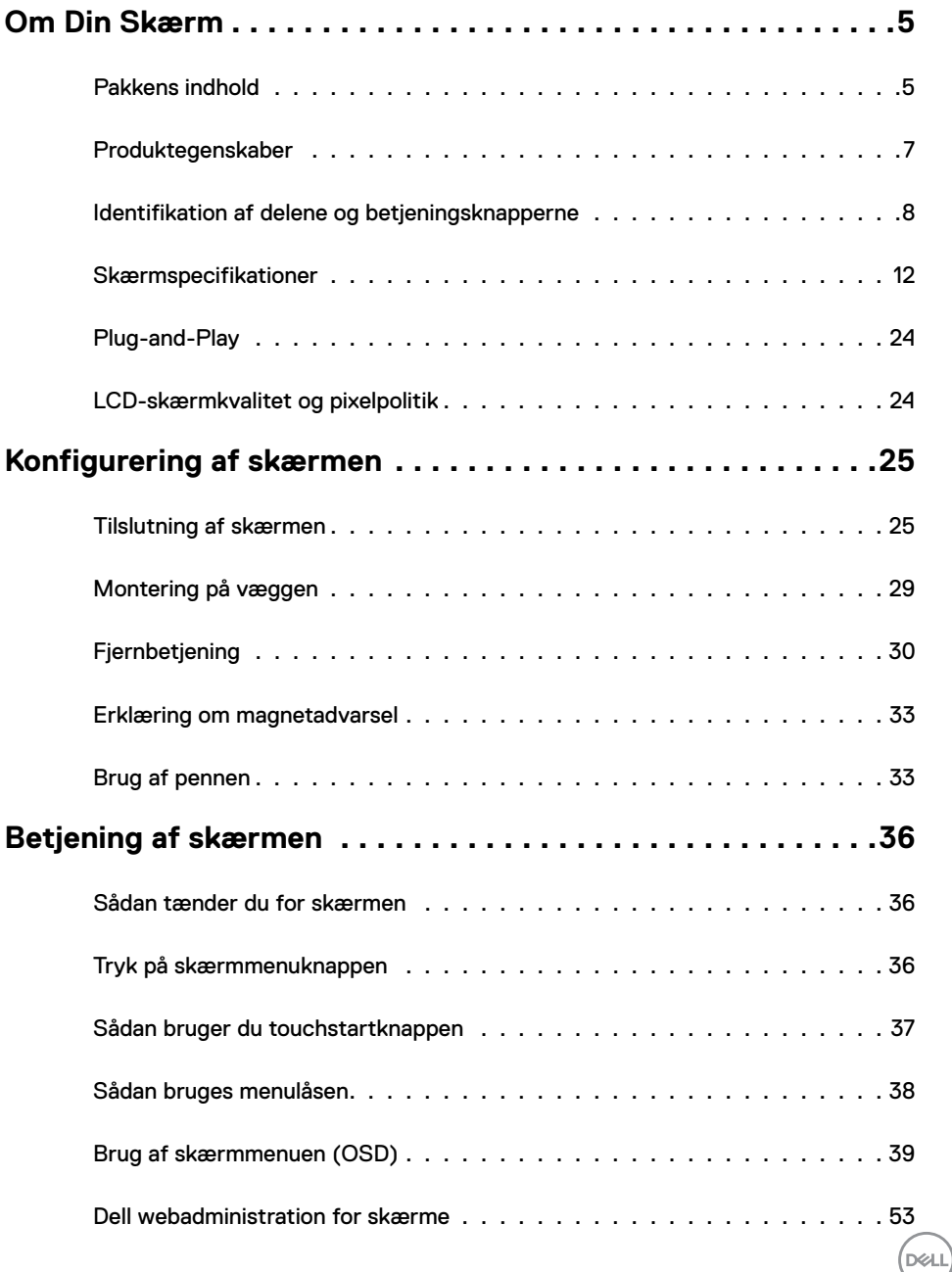

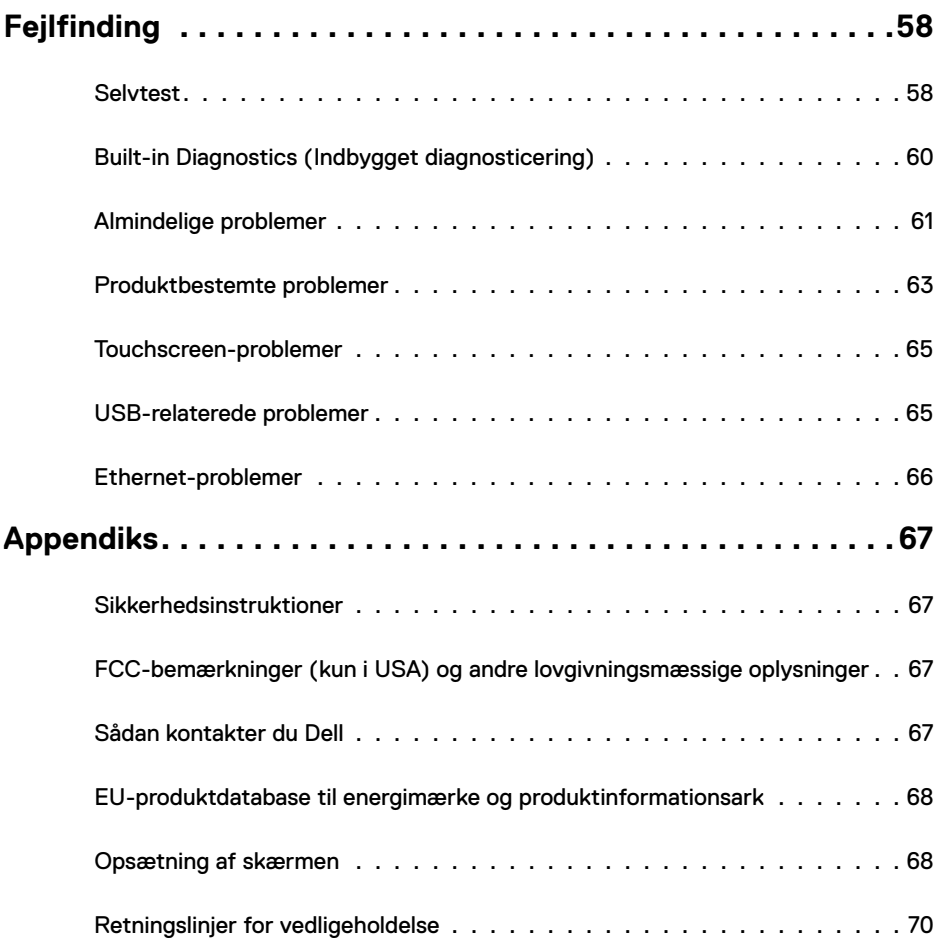

 $(PELL)$ 

## <span id="page-4-0"></span>**Pakkens indhold**

Skærmen leveres med nedenstående dele. Kontroller, at du har modtaget alle delene, og se i [Kontakt Dell,](#page-66-1) hvis der mangler noget.

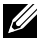

BEMÆRK: Nogle dele er muligvis ekstraudstyr, og de følger muligvis ikke med skærmen. Nogle funktioner er muligvis ikke tilgængelige i visse lande.

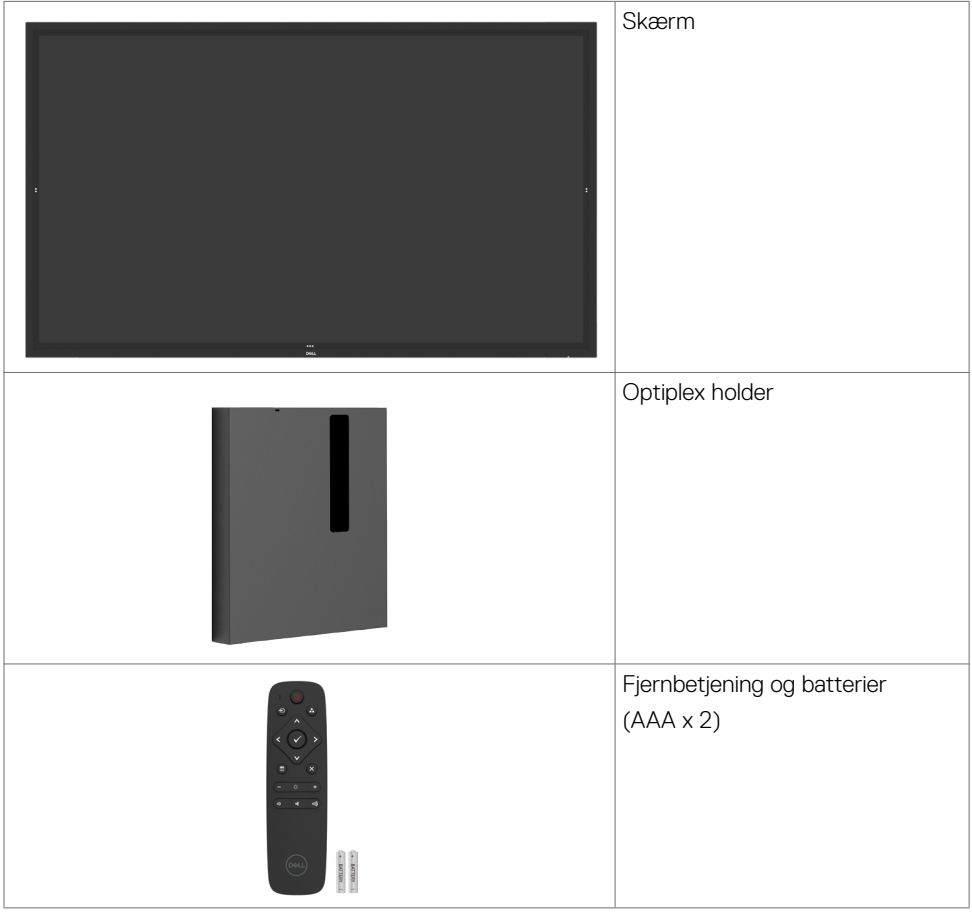

DELI

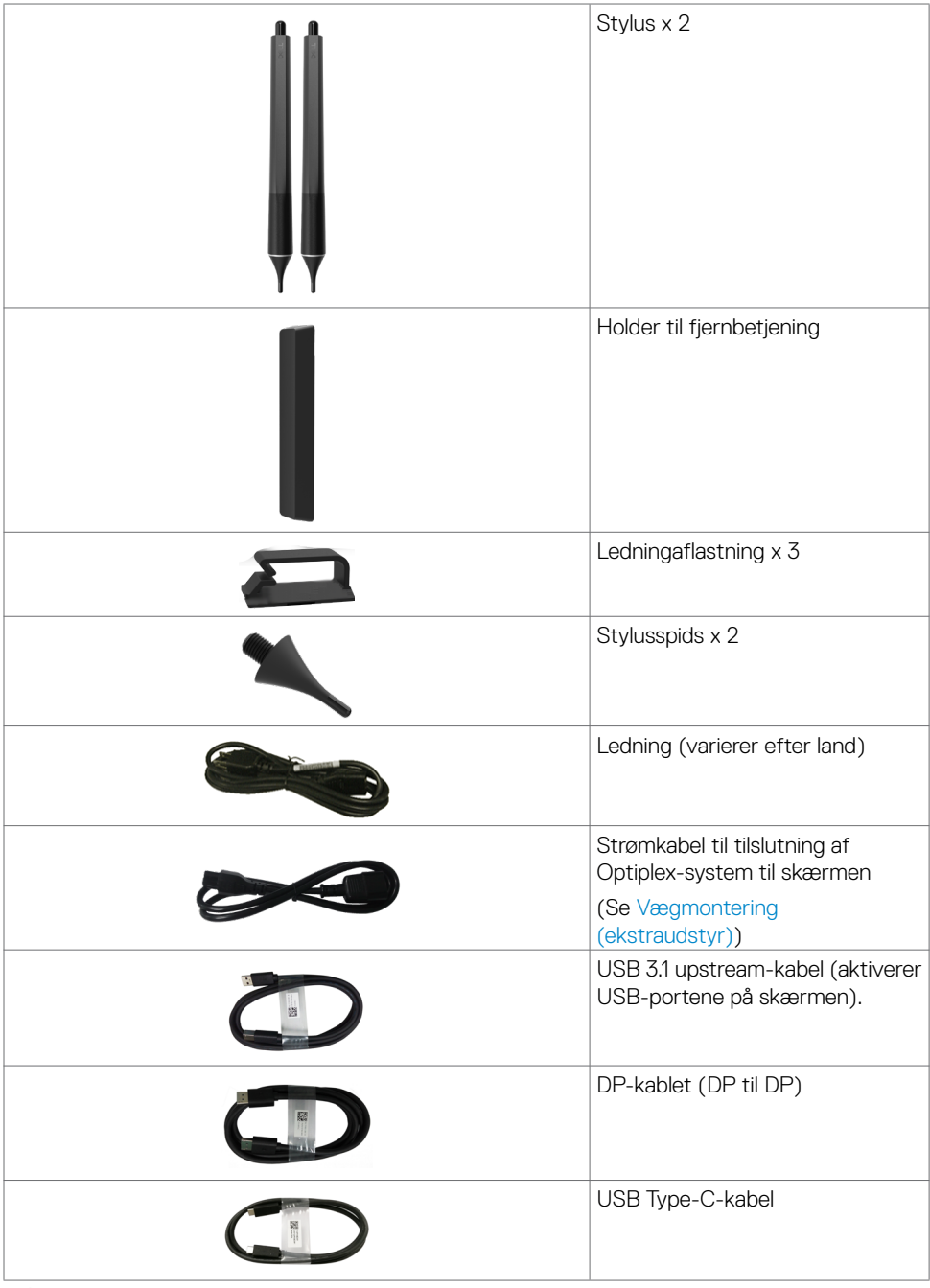

 $(\nabla \times L)$ 

<span id="page-6-0"></span>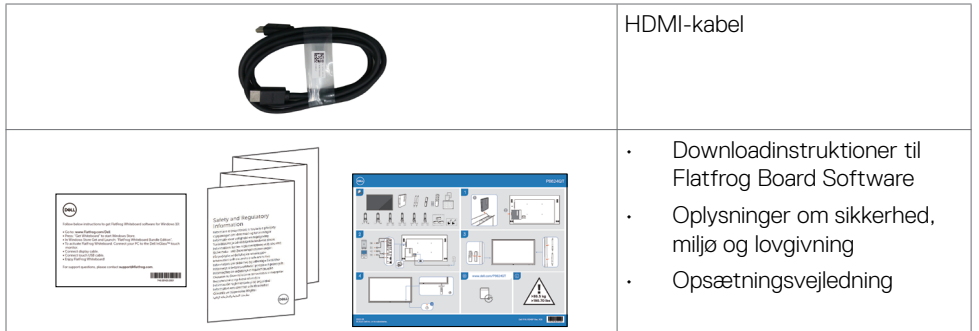

## **Produktegenskaber**

**Dell P8624QT**-skærmen har aktiv matrice, tyndfilmstransistorer (TFT), skærmpanel med flydende krystaller (Liquid Crystal Display) (LCD) og LED-baggrundsbelysning. Skærmen har bl.a. følgende funktioner:

- 217,427 cm (85,60") aktivt visningsområde (målt diagonalt) 3840 x 2160 (16:9 billedeforhold) opløsning samt understøttelse af fuld skærm på lavere opløsninger.
- VESA™ (Video Electronics Standards Association) 600 mm x 400 mm monteringshuller.
- Indbyggede højttalere (2 x 20 W) fra New Sunlink.
- Plug-and-play, hvis dette understøttes af systemet.
- Justeringer i skærmmenuen (OSD), for nem opsætning og optimering af skærmen.
- Hul til lås.
- Understøtter Asset Management-mulighed.
- Arsenikfrit glas og kviksølvfri til panelet.
- $\leq$  0,3 W på standby.
- Nem opsætning med Dell Optiplex Mirco PC (Mirco Form Factor).
- Op til 20 punkter og 4 penne InGlass<sup>™</sup> Touch-teknologi.
- Optimer øjenkomfort med en flimmerfri skærm.
- De mulige langtidsvirkninger ved udsættelse af blåt lys fra skærmen kan være beskadigelse af øjnene, herunder øjentræthed eller digital øjenbelastning. Funktionen ComfortView er designet til at reducere mængden af blåt lys, der udsendes fra skærmen, for at gøre skærmen mere behagelig for øjnene.

**D**&L

## <span id="page-7-0"></span>**Identifikation af delene og betjeningsknapperne**

### **Set forfra**

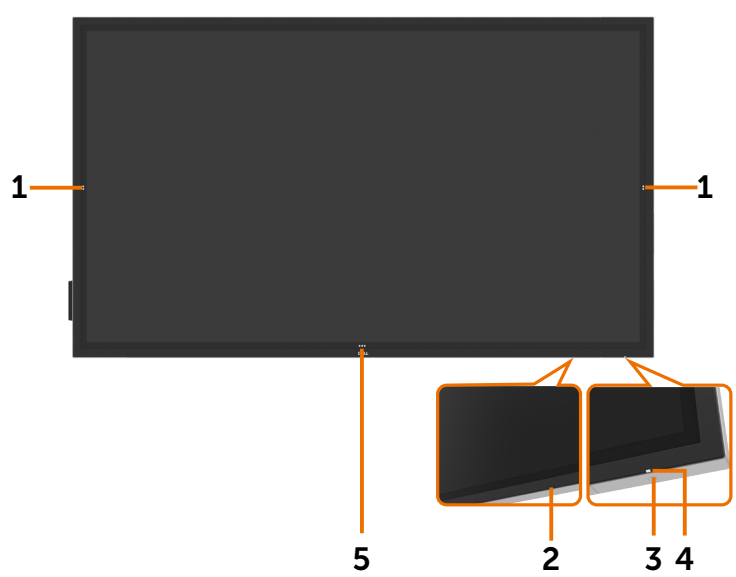

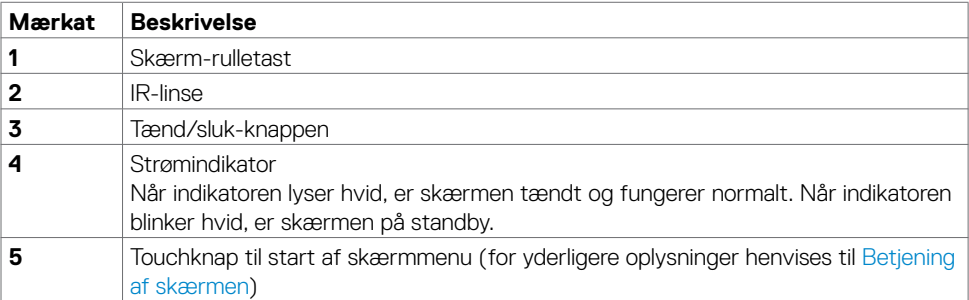

(dell

### **Set bagfra**

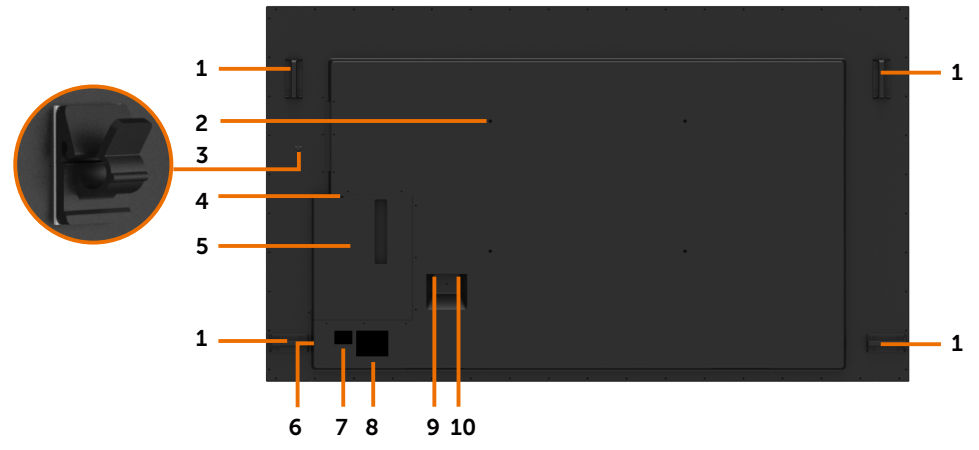

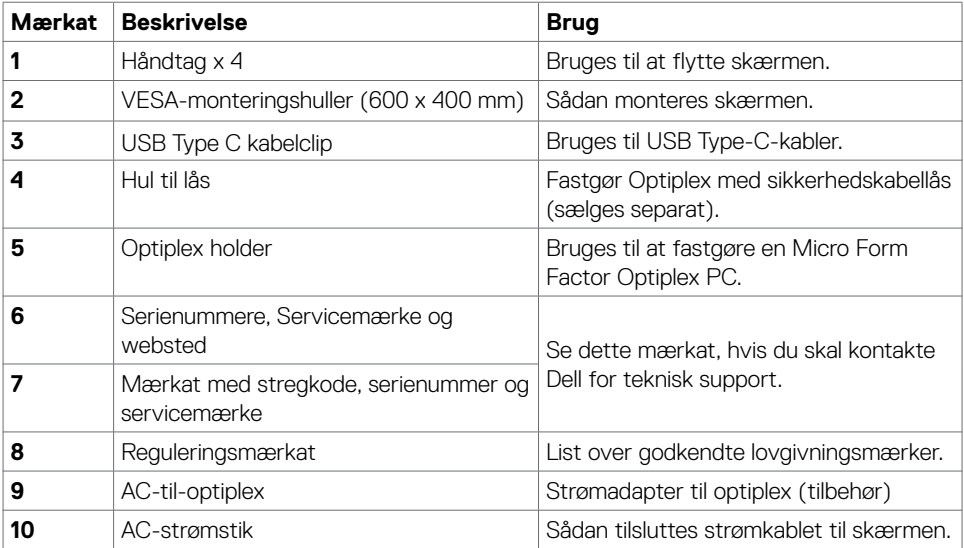

 $(\overline{DCL}$ 

### **Set fra siden**

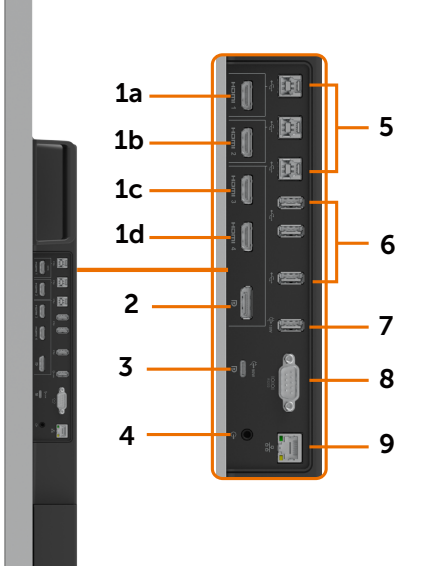

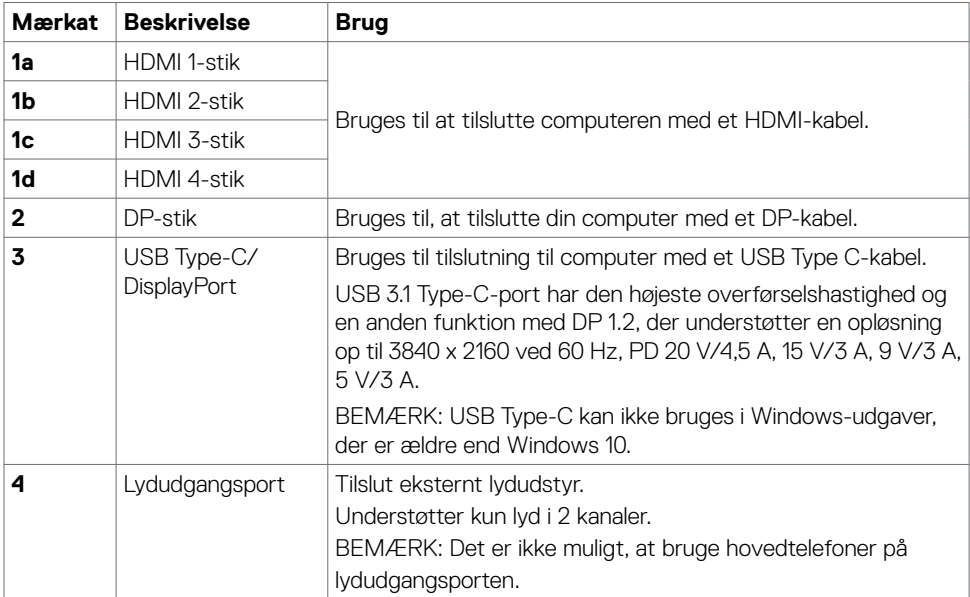

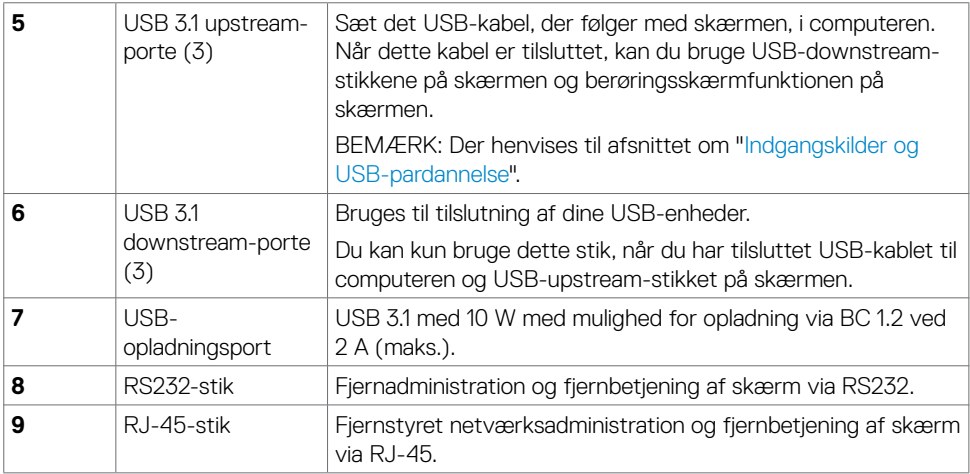

#### <span id="page-10-0"></span>**Indgangskilder og USB-pardannelse**

**BEMÆRK:Sørg for at tilslutte både kablet fra indgangskilden og USB upstreamkablet. Følg nedenstående parringsoplysninger, for at aktivere berøringsfunktionen. FX: Hvis enheden forbindes til HDMI 1 + USB 2, virker berøringsfunktionen ikke.**

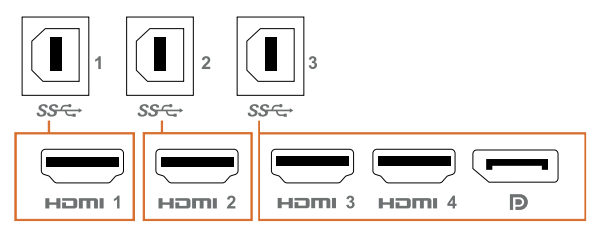

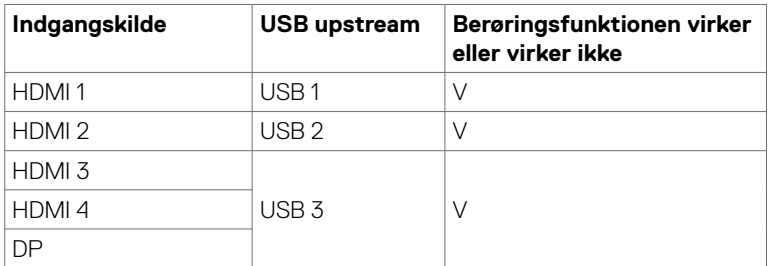

### **Set fra bunden**

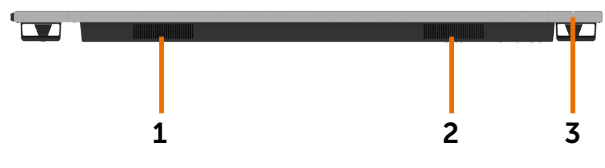

DELL

<span id="page-11-0"></span>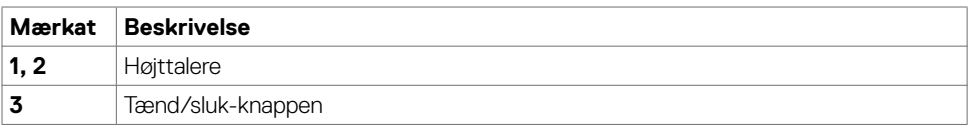

## **Skærmspecifikationer**

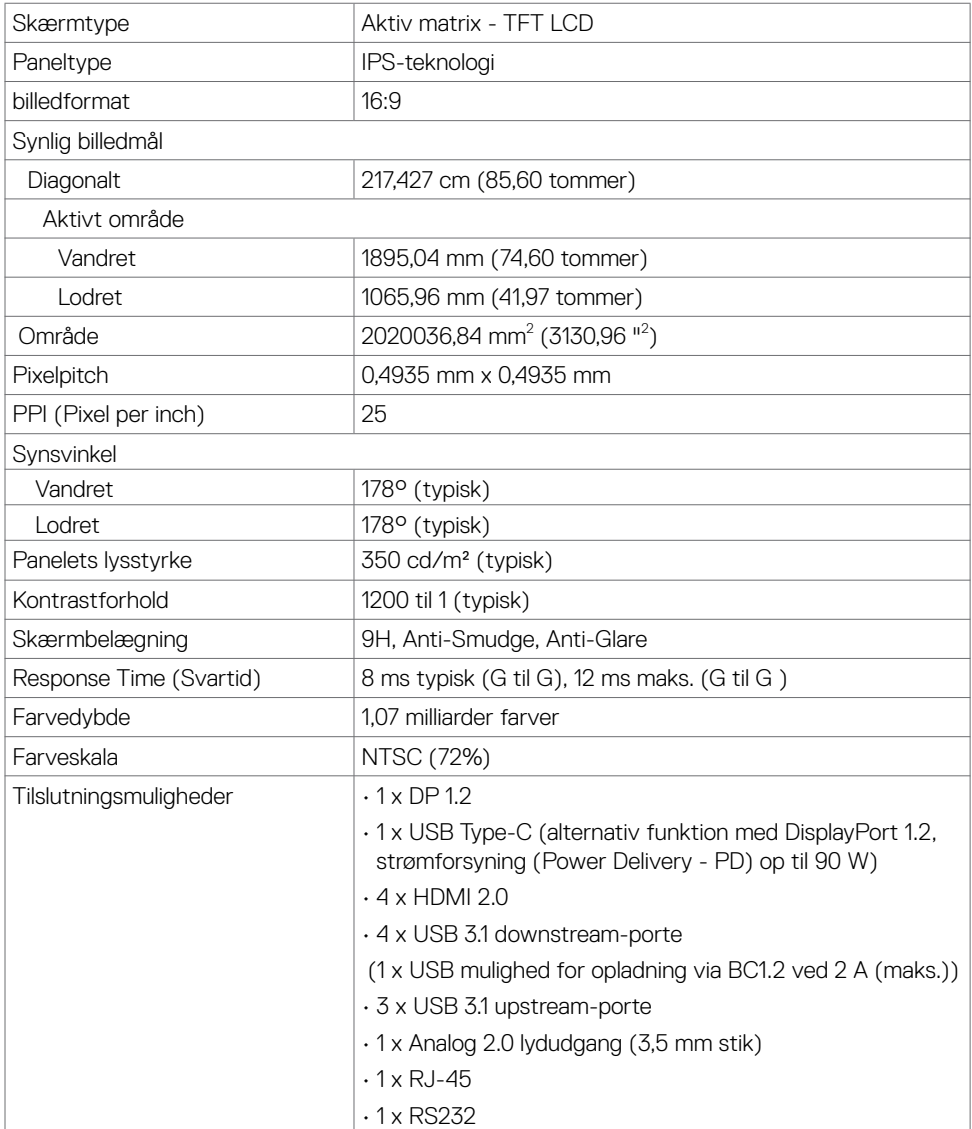

 $($ DELL $)$ 

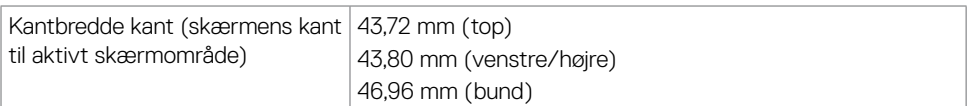

### **Touch**

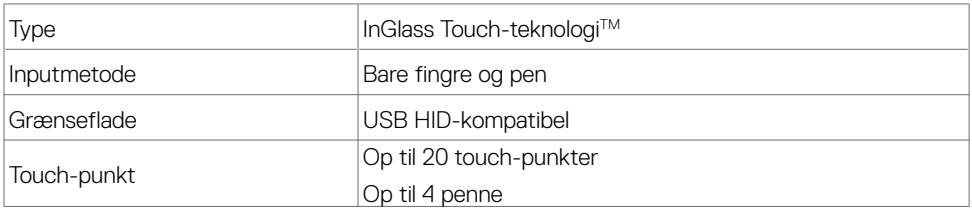

BEMÆRK: Klar til at skelne mellem touchpen og viskelæder (funktionalitet afhænger af applikationen).

### **OS-understøttelse**

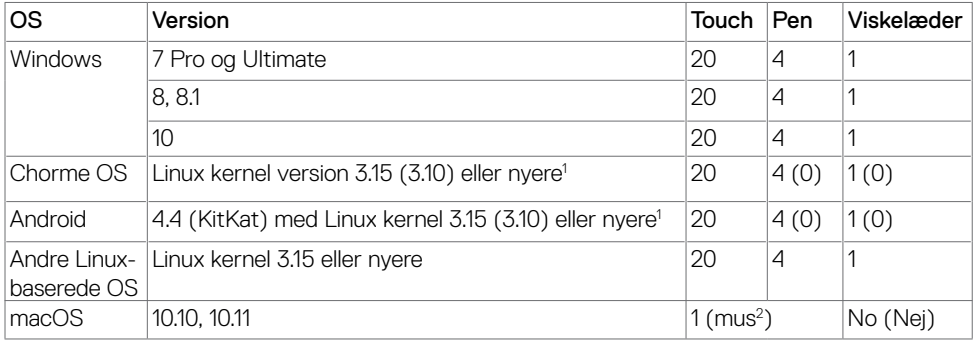

1 Verificeret funktion på Linux-kernen på Ubuntu 14.04 og Debian 8. Funktionaliteten af Chrome OS og Android med Linux-kerne 3.15 skal bekræftes.

2 Emulering af mus i liggende format. Fuld multi-touch kræver yderligere drivere på værtssystemet.

### **Touchsensorens nøjagtighed**

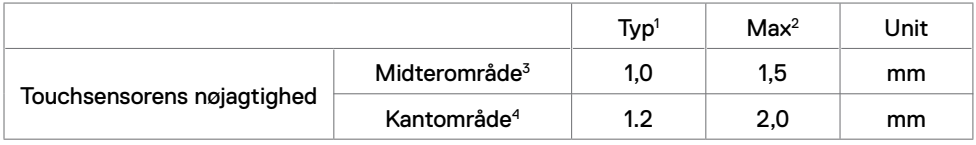

<sup>1</sup> Gennemsnitlig nøjagtighed i det specificerede registreringsområde.

<sup>2</sup> 95-percentil nøjagtighed for specificeret inputområde.

<sup>3</sup> >20 mm fra kanten af det aktive touchområde

**DEL** 

<sup>4</sup> >20 mm fra kanten af det aktive touchområde

Bemærk, at touchsensorens nøjagtighed er defineret i forhold til det aktive touchområde, som dette er defineret i referencetegningen. Systemets samlede nøjagtighed for touchkoordinater i forhold til skærmkoordinater påvirkes direkte af tolerancerne for integrationssamlingen.

### **Højtalerspecifikationer**

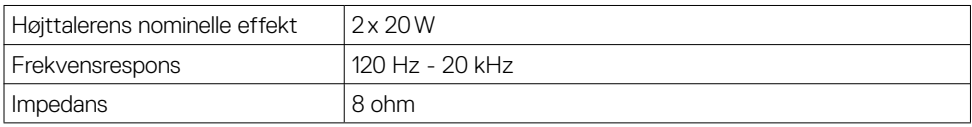

### **Opløsningsspecifikationer**

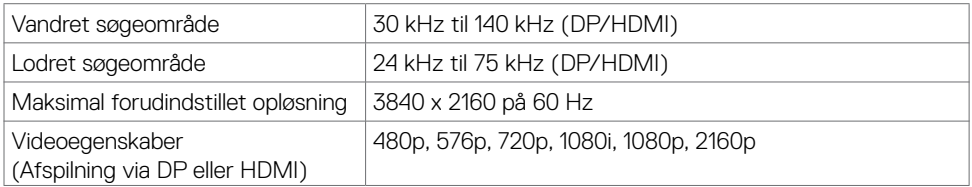

### **Forudindstillede visningsfunktioner**

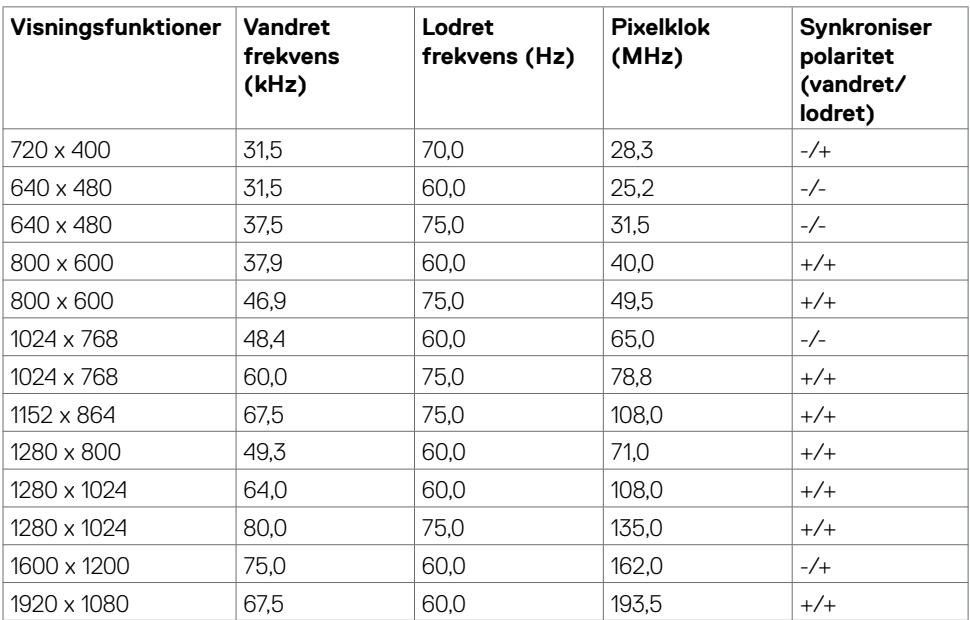

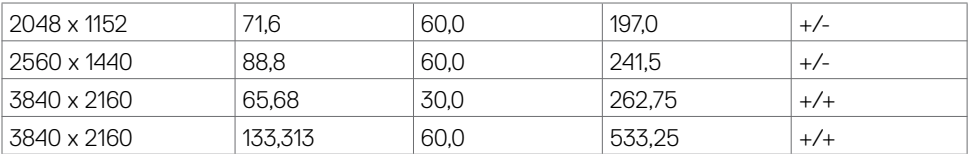

### **Elektriske specifikationer**

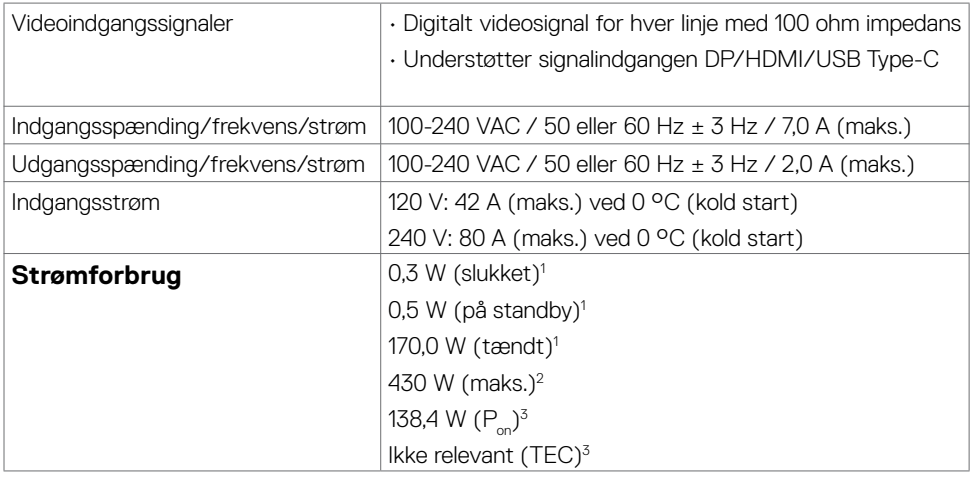

**<sup>1</sup>** Som defineret i EU 2019/2021 og EU 2019/2013.

- **<sup>2</sup>** Den maksimale lysstyrke og kontrast med den maksimale strømbelastning på alle USB-porte.
- <sup>3</sup> P<sub>tændt</sub>: Strømforbruget, når produktet er tændt, som angivet i Energy Star 8.0.

TEC: Samlet energiforbrug i kWh, som angivet i Energy Star 8.0.

Dette dokument er kun til reference og det viser produktets målte ydeevne. Dit produkt fungerer muligvis ikke på samme måde, afhængigt af hvilken software, dele og eksternt udstyr, du har bestilt. Producenten er ikke forpligtet til at opdatere sådanne oplysninger. Derfor bør kunden ikke stole på disse oplysninger ved beslutningstagning om elektriske tolerancer eller andet. Producenten giver ingen garanti for nøjagtighed eller fuldstændighed i oplysningerne, hverken udtrykkeligt eller underforstået.

### **BEMÆRK:** Denne skærm er ENERGY STAR-certificeret.

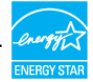

Dette produkt lever op til kravene i ENERGY STAR, når fabriksindstillingerne bruges. Produktet kan gendannes til fabriksindstillinger i punktet "Fabriksnulstilling" i skærmmenuen. Ændring af fabriksindstillingerne eller aktivering af andre funktioner, kan øge strømforbruget, så det er over grænserne, der er angivet i ENERGY STAR.

**NOT** 

### **Fysiske egenskaber**

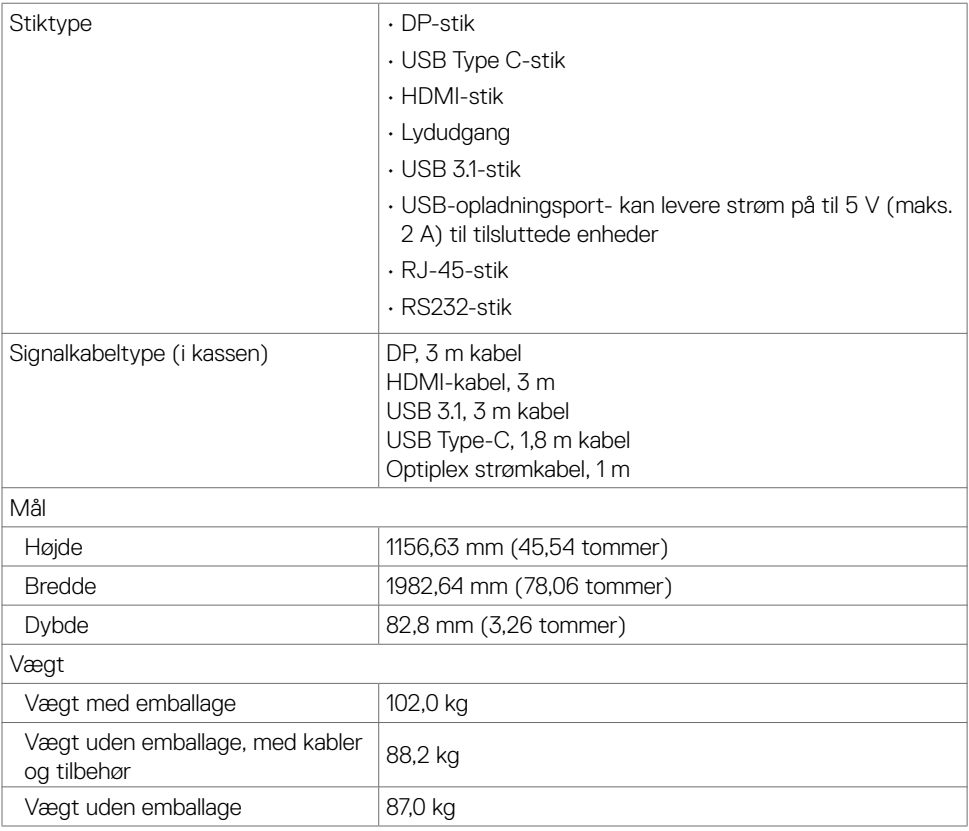

 $(\overline{DCL}$ 

## **Miljøegenskaber**

Overensstemmende standarder

• ENERGY STAR-certificeret skærm

• I overensstemmelse med RoHS-reglerne

• BFR/PVC-fri skærm (undtagen eksterne kabler).

• Arsenikfrit glas og kviksølvfri til panelet.

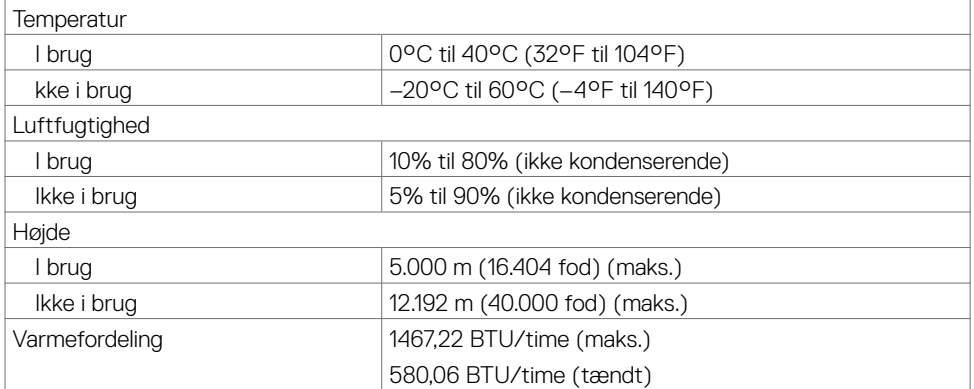

DELL

### **Stikbenenes tildeling**

### **DP-stik**

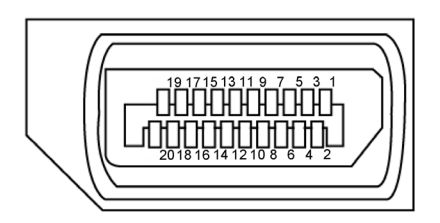

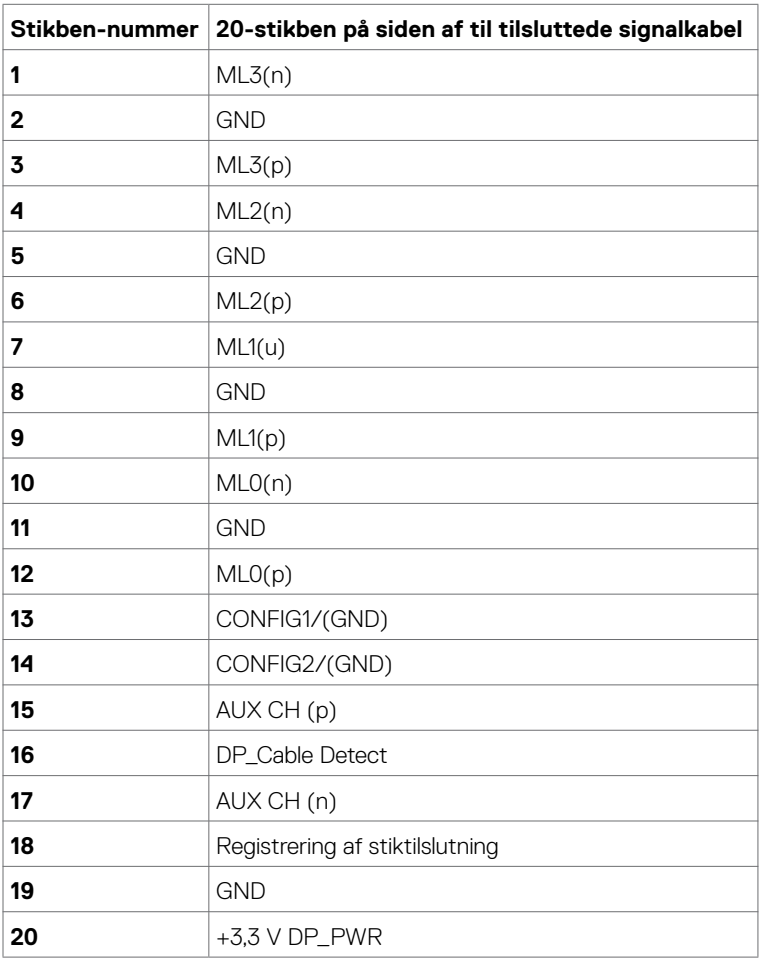

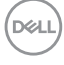

#### **USB Type-C-port**

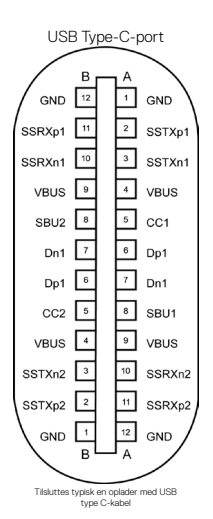

**Stikben Signal Stikben Signal A1** GND **B12** GND **A2** SSTXp1 **B11** SSRXp1 **A3** SSTXn1 **B10** SSRXn1 **A4** VBUS **B9** VBUS **A5** CC1 **B8** SBU2 **A6** Dp1 **B7** Dn1 **A7** Dn1 **B6** Dp1 **A8** SBU1 **B5** CC2 **A9** VBUS **B4** VBUS **A10** SSRXn2 **B3** SSTXn2 **A11** SSRXp2 **B2** SSTXp2 **A12** GND **B1** GND

 **Om Din Skærm | 19**

,<br>D&Ll

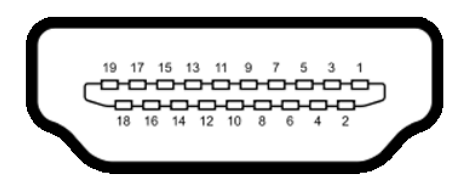

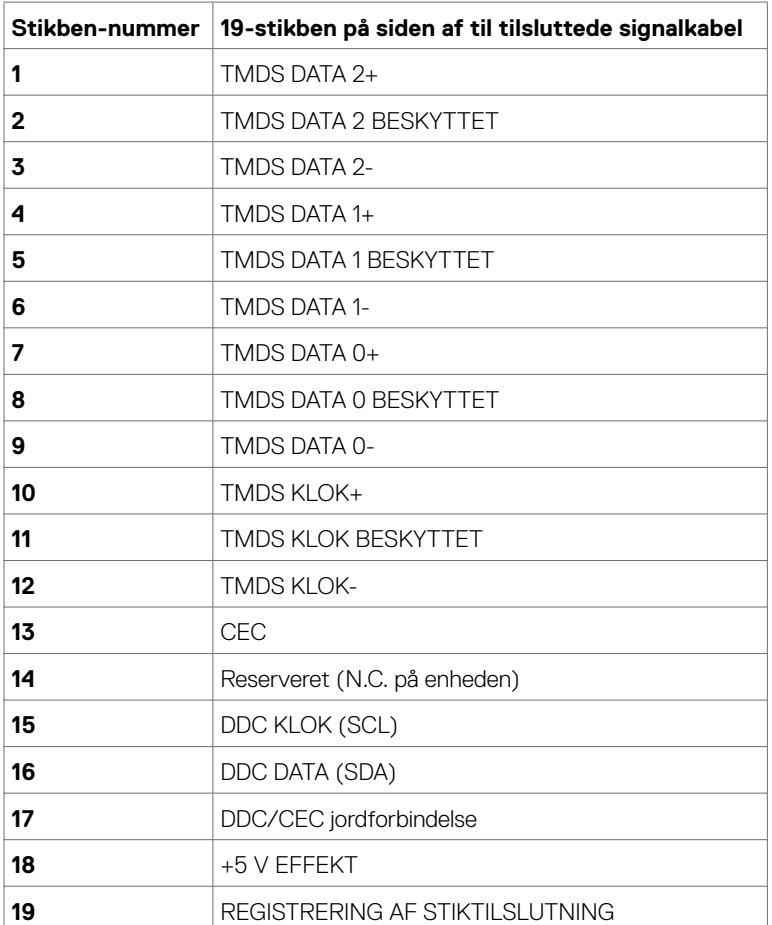

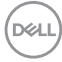

### **RS232-stik**

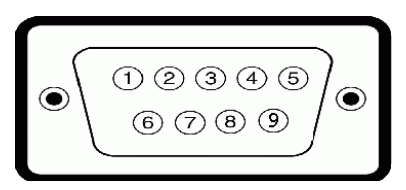

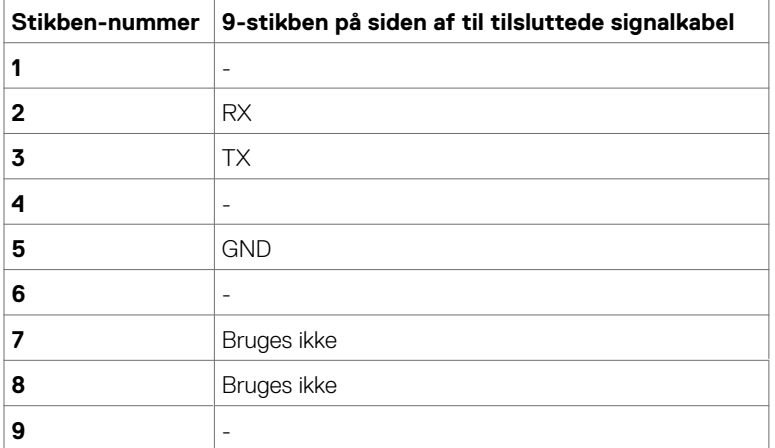

(dell

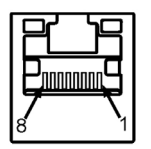

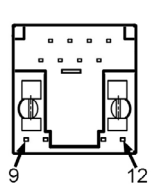

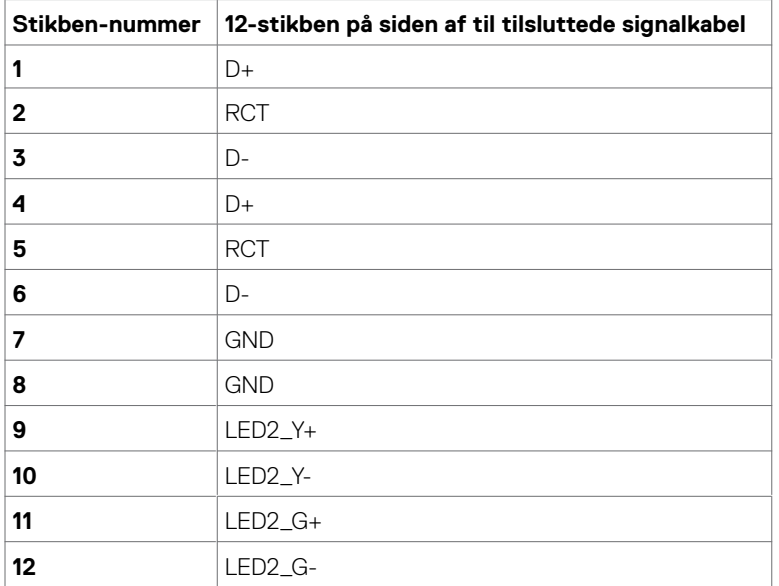

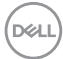

#### **Universal Serial Bus (USB)**

Dette afsnit giver dig oplysninger om skærmens USB-porte.

Computeren har følgende USB-porte:

- 3 USB 3.1 upstream
- 4 USB 3.1 downstream (1 USB opladningsport)

BEMÆRK: Skærmens USB-porte fungerer kun når skærmen er tændt eller på standby. Hvis du slukker og tænder skærmen, kan det tage et par sekunder, før tilsluttede eksterne enheder virker igen.

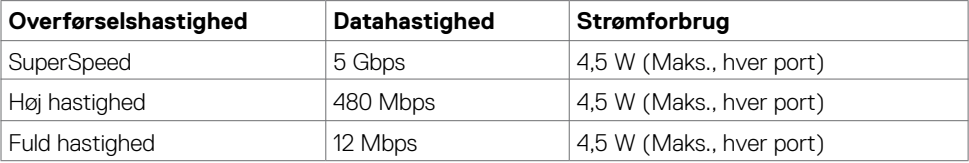

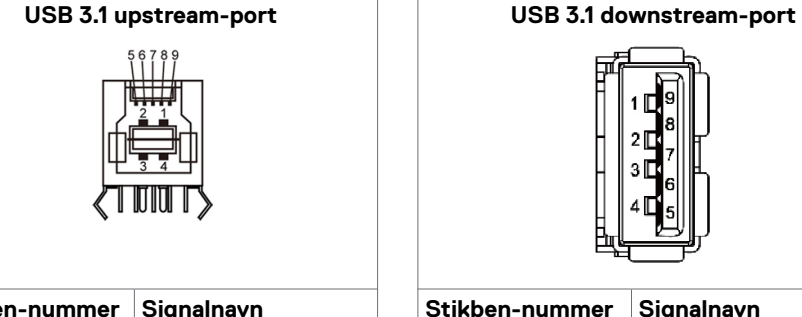

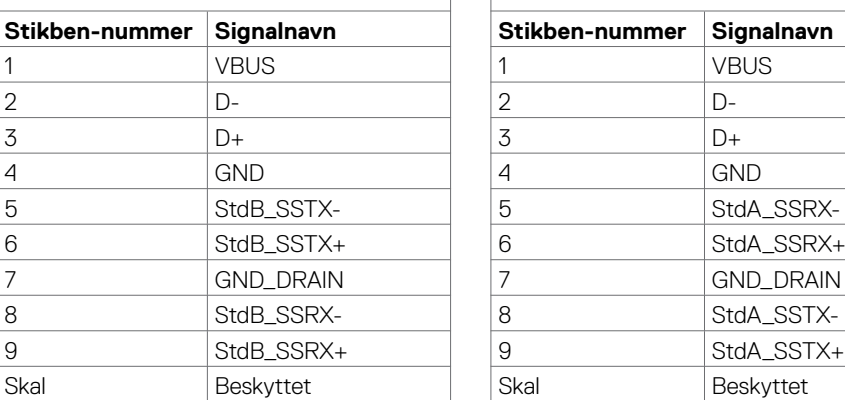

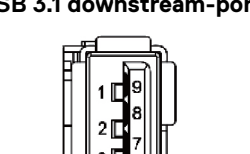

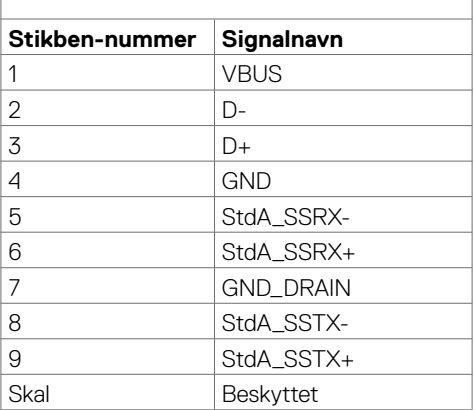

 **Om Din Skærm | 23**

**D**&LI

## <span id="page-23-0"></span>**Plug-and-Play**

Du kan installere skærmen i alle systemer, der kan bruge Plug-and-Play. Skærmen forsyner automatisk computersystemet med sine EDID-oplysninger med DDC-protokollerne (Display Data Channel), så computeren kan konfigurere sig selv og optimere skærmindstillingerne. De fleste skærminstallationer sker automatiske. Du kan vælge andre indstillinger, hvis du vil. For yderligere oplysninger om at ændre skærmindstillingerne henvises til [Betjening af skærmen.](#page-35-1)

## **LCD-skærmkvalitet og pixelpolitik**

Under fremstilling af LCD-skærme er det ikke ualmindeligt, at en eller flere pixler låser sig fast i én tilstand. Disse kan være svære at se, og de påvirker ikke skærmkvaliteten eller dens funktionsdygtighed. For yderligere oplysninger om LCD-skærmpixelpolitik henvises til Dells supportwebsted på: <http://www.dell.com/support/monitors>.

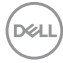

# <span id="page-24-0"></span>**Konfigurering af skærmen**

## **Tilslutning af skærmen**

**ADVARSEL: Inden du påbegynder nogen af procedurerne i dette afsnit, skal du først følge [Sikkerhedsinstruktionerne](#page-66-2).** 

Sådan slutter du skærmen til computeren:

- **1.** Sluk computeren.
- **2.** Sæt HDMI/DP/USB Type-C/USB-kablet i skærm og computer.
- **3.** Tænd for skærmen.
- **4.** Vælg den rigtige indgangskilde i skærmmenuen Display (Skærm), og tænd derefter computeren.

## <span id="page-24-1"></span>**Vægmontering (ekstraudstyr)**

### **Montering af Optiplex**

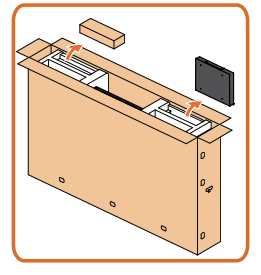

- Åbn emballagen og tag Optiplex-holderen og tilbehørskassen ud.
- Medfølgende tilbehør: Kabler, fjernbetjening og batterier, holder til fjernbetjening, pen, ledningsholder samt vejledning.

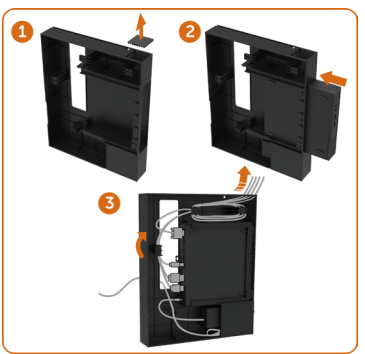

- 1. Fjern kabeldækslet.
- 2. Sæt Optiplex-PC'en og strømadapteren i de respektive rum.
- 3. Tilslut kablerne, og før kablerne ved hjælp af kabeladministrationskrogene, der er inde i PCboksens holder.

**D**&LI

• Skub Optiplex-holderen tilbage i skærmen.

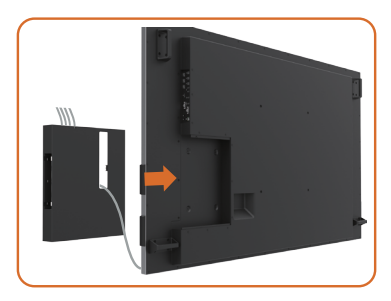

### **Ekstern PC-forbindelse**

## **Tilslutning af USB-kablet**

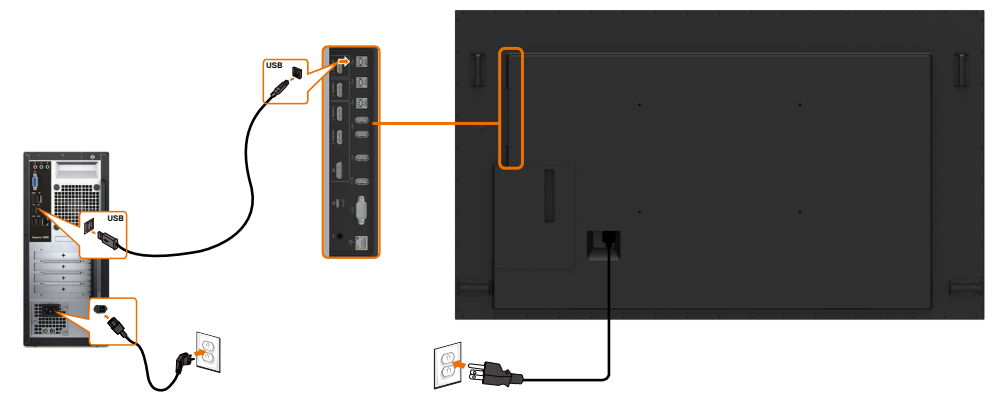

BEMÆRK: Der henvises til afsnittet om [Indgangskilder og USB-pardannelse](#page-10-0).

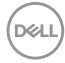

### **Tilslutning af HDMI-kablet**

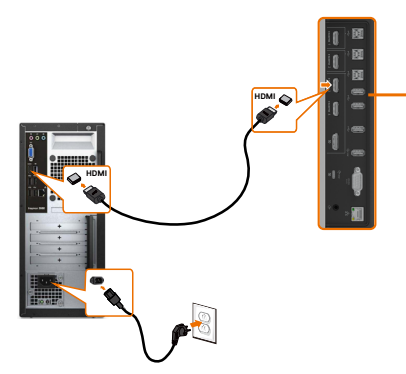

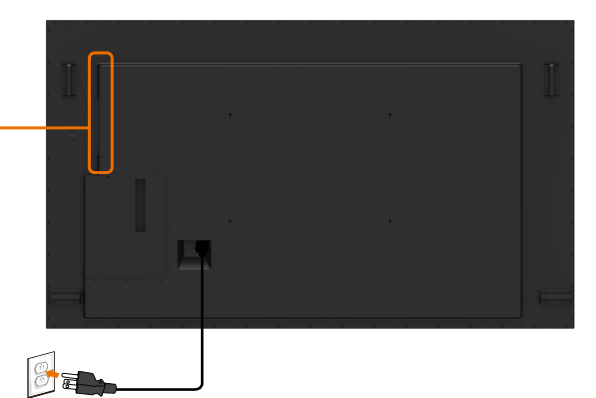

**Tilslutning af DP-kablet** 

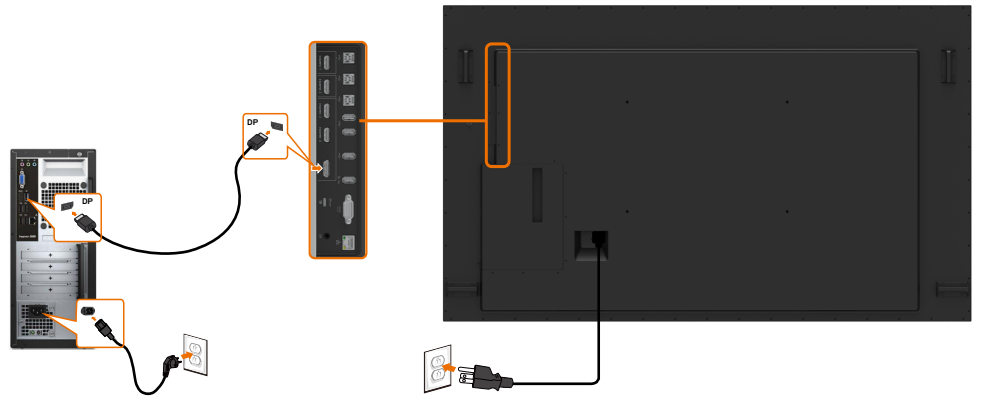

### **Tilslutning af USB Type-C-kabel**

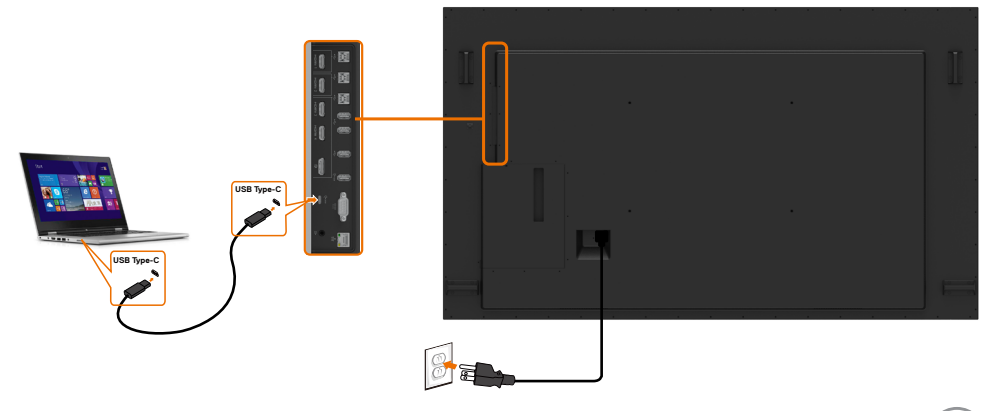

## **Tilslutning af Optiplex Tilslutning af HDMI-kablet**

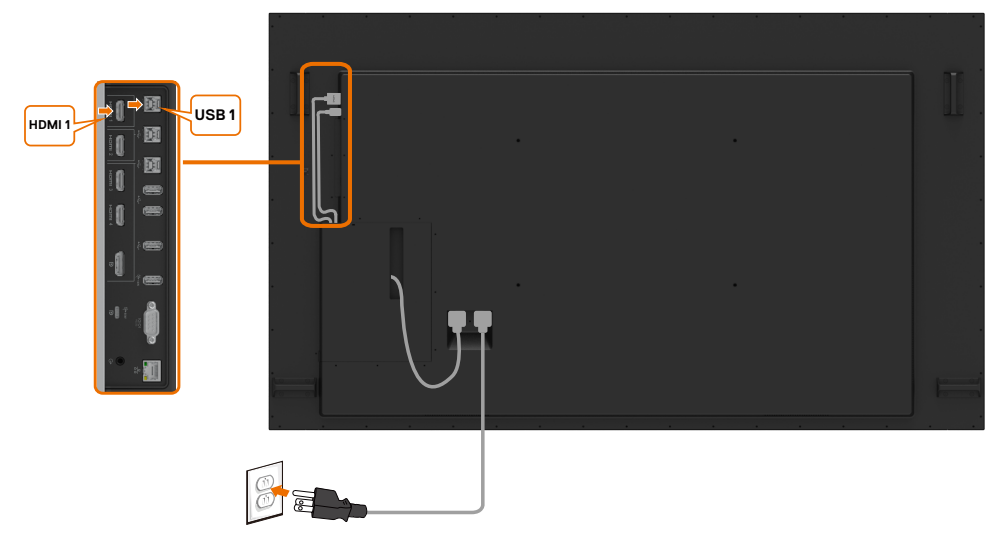

### **Tilslutning af DP-kablet**

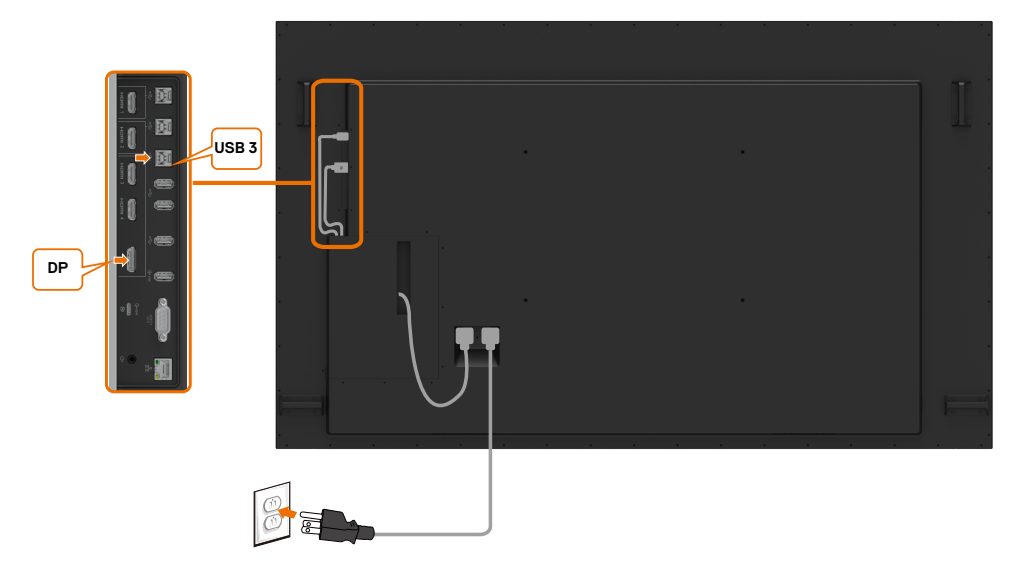

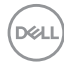

## <span id="page-28-0"></span>**Montering på væggen**

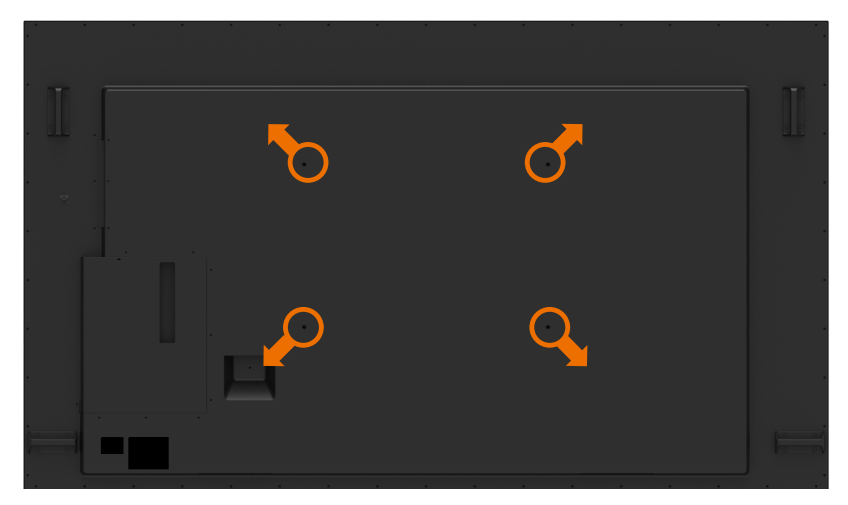

(Skruestørrelse: M8 x 35 mm).

Se installationsvejledningen, der følger med det 3.parts vægbeslag, som kunden køber. Vesakompatibelt monteringsbeslag (600 x 400) mm.

- **1.** Monter vægpladen på væggen.
- **2.** Læg skærmen på en blød klud eller pude på et stabilt fladt bord.
- **3.** Spænd monteringsbeslaget fra vægophænget fast på skærmen.
- **4.** Sæt vægpladen på skærmen.
- **5.** Sørg for, at skærmen er monteret lodret uden hældning fremad eller bagud, og at du kan bruge et vaterpas monteringen.

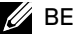

#### **BEMÆRK:**

- Forsøg ikke selv at montere touchskærmen på væggen. Den skal monteres af en kvalificeret installatør.
- Anbefalet vægbeslag til denne skærm findes på Dells supportwebsted på [dell.com/support](http://dell.com/support).

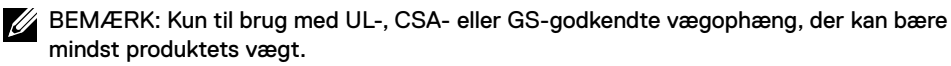

**D**&LI

## <span id="page-29-0"></span>**Fjernbetjening**

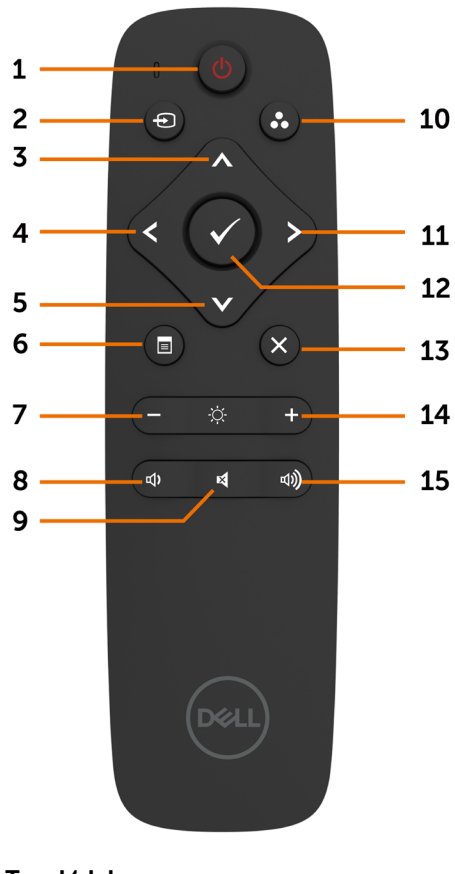

#### **1. Tænd/sluk**

Tænd/sluk for skærmen.

#### **2. Indgangskilde**

Vælg indgangskilde. Tryk på  $\bigotimes$  eller  $\bigotimes$  for at vælge mellem USB Type-C, DP, HDMI 1, HDMI 2, HDMI 3 eller HDMI 4.

Tryk på  $\blacktriangleright$  for at bekræfte og afslutte.

#### **3. Op**

Tryk for at flytte markøren op i skærmmenuen.

#### **4. Venstre**

Tryk for at flytte markøren til venstre i skærmmenuen.

#### **5. Ned**

Tryk for at flytte markøren ned i skærmmenuen.

#### **6. Menu**

Tryk for at åbne skærmmenuen.

#### **7. Brightness (Lysstyrke)**

Tryk for at skrue ned for lysstyrken.

#### **8. Volume (Lydstyrke)**

Tryk for at skrue ned for lydstyrken.

#### **9. LYDLØS**

Tryk for at slå lyden til og fra.

#### **10. Preset Modes (Forudindstillede funktioner)**

Vis oplysninger om forudindstillede funktioner.

#### **11. højre**

Tryk for at flytte markøren til højre i skærmmenuen.

#### **12. OK (Afkryds)**

Bekræft en indtastning eller et valg.

#### **13. Exit (Afslut)**

Tryk for at lukke menuen.

**14. Lysstyrke +** Tryk for at skrue op for lysstyrken.

**15. Lydstyrke +** Tryk for at skrue op for lydstyrken.

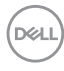

#### **Sådan sætter du batterierne i fjernbetjeningen**

Fjernbetjeningen bruger to stk. 1,5 V AAA-batterier.

Sådan isætter eller udskifter du batterier:

- **1.** Tryk og skub dækslet for at åbne det.
- **2.** Vend batterierne korrekt; se placering af (+) og (-) i batterirummet.
- **3.** Sæt dækslet på igen.

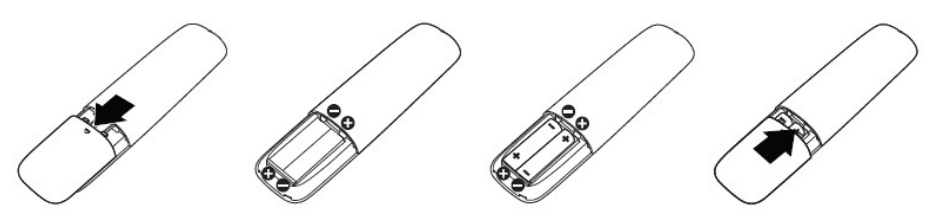

#### **FORSIGTIG: Hvis du vender batterierne forkert, kan de lække eller gå i stykker. Følg disse instruktioner:**

- Sørg for at vende AAA-batterierne korrekt iht. angivelsen af (+) og (-) i batterirummet.
- Du må ikke blande forskellige batterityper.
- Du må ikke bruge en blanding af nye og brugte batterier. Det vil give batterierne en kortere levetid eller få dem til at lække.
- Fjern straks flade batterier for at forhindre dem i at lække i batterirummet. Rør ikke ved lækket materiale fra batterier, da det kan beskadige din hud.

#### $\mathbb Z$  BEMÆRK: Tag batterierne ud, hvis du ikke skal bruge fiernbetieningen i længere tid.

#### **Håndtering af fjernbetjeningen**

- Udsæt den ikke for stød eller slag.
- Der må ikke komme vand eller andre væsker på fjernbetjeningen. Hvis fjernbetjeningen bliver våd, skal du straks tørre den af.
- Udsæt den ikke for varme eller damp.
- Du bør kun åbne fjernbetjeningen for at skifte batterier.

**NOT** 

### **Fjernbetjeningens rækkevidde**

Ret fjernbetjeningen mod LCD-skærmens fjernsensor, når du bruger den.

Brug fjernbetjeningen inden for en afstand på ca. 7 m fra fjernbetjeningssensoren eller i en vandret og lodret vinkel inden for 30° inden for en afstand på ca. 7 m.

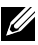

BEMÆRK: Fjernbetjeningen fungerer muligvis ikke ordentligt, hvis sensoren på skærmen er i direkte sollys eller anden kraftig belysning, eller hvis noget blokerer for signalet fra fjernbetjeningen.

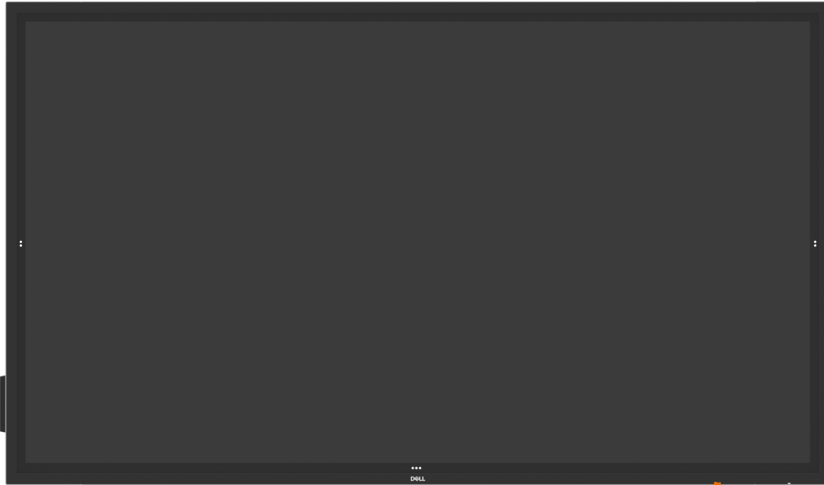

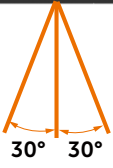

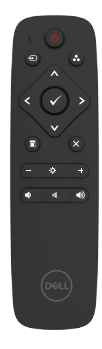

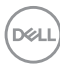

## <span id="page-32-0"></span>**Erklæring om magnetadvarsel**

Undgå interferens med pacemakere. Oprethold mindst 15 cm afstand mellem produktet og pacemakere for at undgå risikoen for interferens, som anbefalet af producenter og den uafhængige forskningsgruppe. Hvis du har nogen mistanke om, at produktet forstyrrer en pacemaker eller andet medicinsk udstyr, skal du straks fjerne pennen og kontakte producenten af pacemakeren eller det medicinske udstyr for at få yderligere råd.

## **Brug af pennen**

#### **Område til magnet**

Når pennen ikke er i brug, bør du anbringe den på venstre eller højre side af skærmkabinettet.

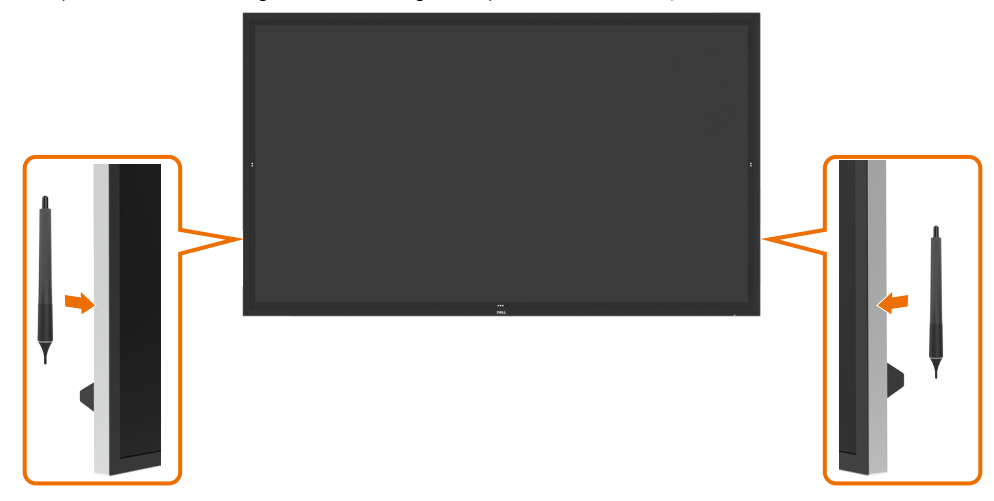

.<br>D&Ll

#### **Pennens skrivespids og slettespids**

Den mindste spidsen er beregnet til at skrive på skærmen. Hold pennen på samme måde som du holder en white board-tusch.

• Afstand mellem pen og håndflade: Afstanden mellem spidsen på pennen og håndfladen er 30 mm. Dette giver brugerne en mere naturlig skriveoplevelse.

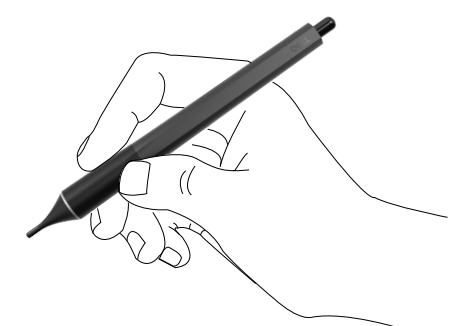

Passivt pentryk.

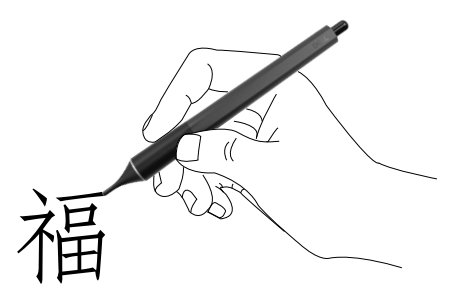

• Blækforudsigelse uden forsinkelse.

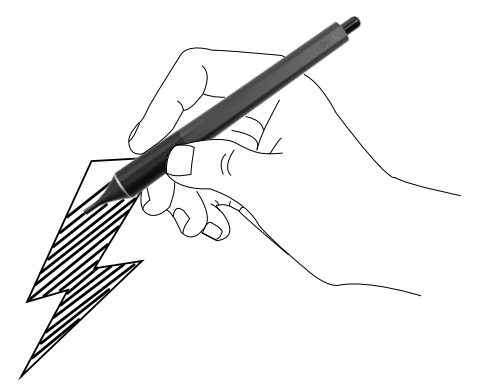

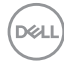

Den største spids har en slettefunktion. Den fungerer på samme måde som en blyant med et viskelæder.

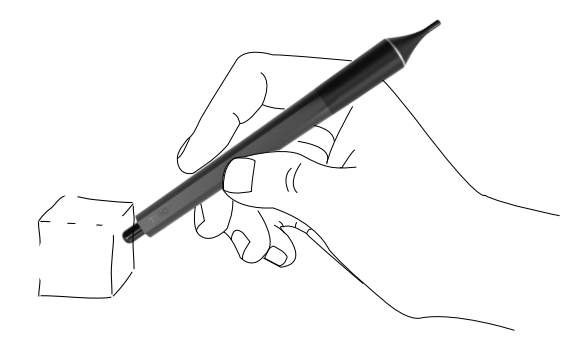

#### **Udskiftning af pennens spids**

Når den mindste spids viser tegn på slitage, kan du udskifte den ved at skrue den af.

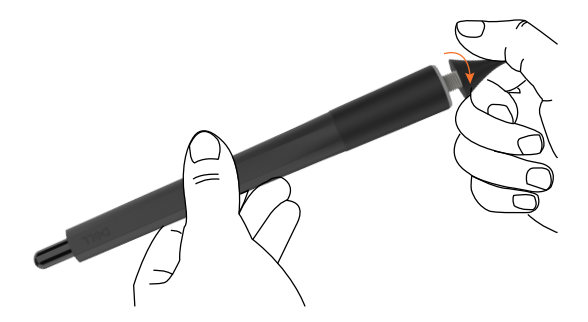

DELL

# <span id="page-35-1"></span><span id="page-35-0"></span>**Betjening af skærmen**

## **Sådan tænder du for skærmen**

Tryk på Tænd/sluk **in** for at tænde eller slukke for skærmen. Den hvide LED indikerer, at skærmen er tændt og i drift. En lysende hvid LED indikerer standbytilstand.

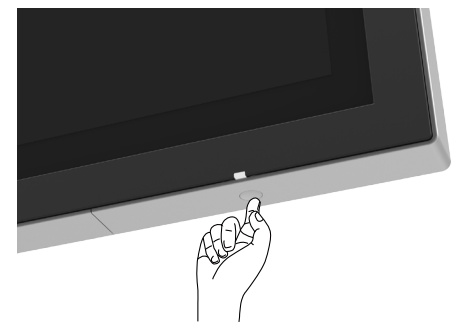

## **Tryk på skærmmenuknappen**

Denne skærm leveres med touchfunktioner i skærmmenuen. Tryk på skærmmenuknappen for at få adgang til funktionerne.

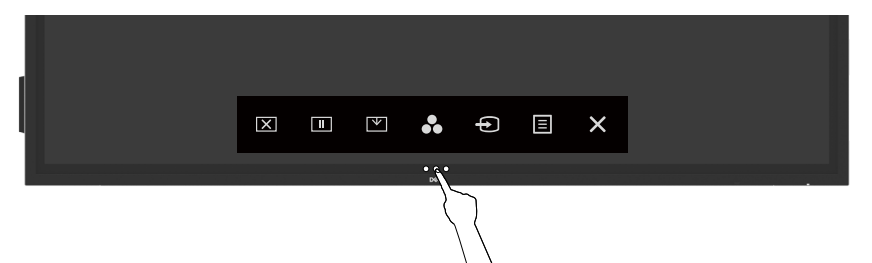

## <span id="page-36-0"></span>**Sådan bruger du touchstartknappen**

Brug touchikonerne på skærmens front til at justere egenskaberne for det billede, der vises. Når du bruger disse Ikoner til at justere med, viser skærmmenuen talværdierne.

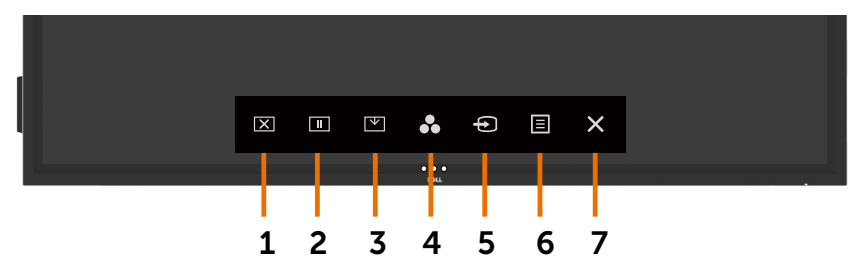

Følgende tabel beskriver touchknapperne:

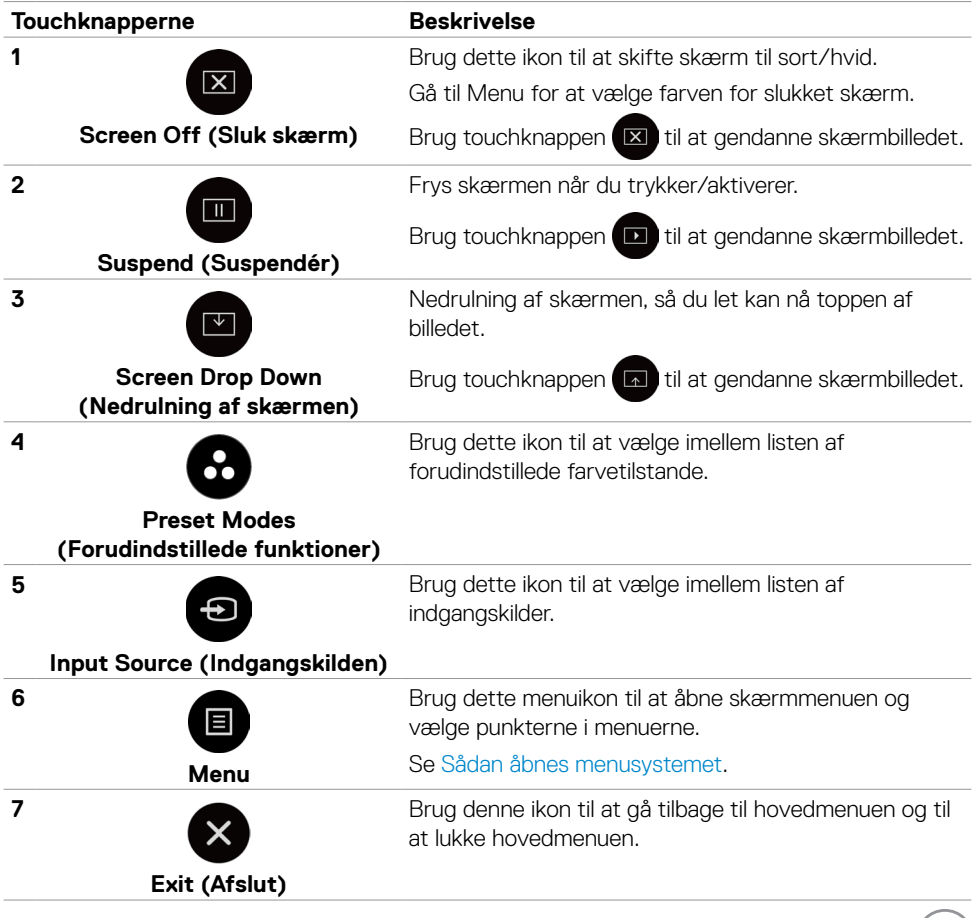

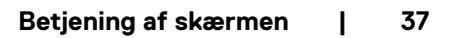

DELL

## <span id="page-37-0"></span>**Sådan bruges menulåsen**

**1.** Tryk på startknappen til skærmmenuen.

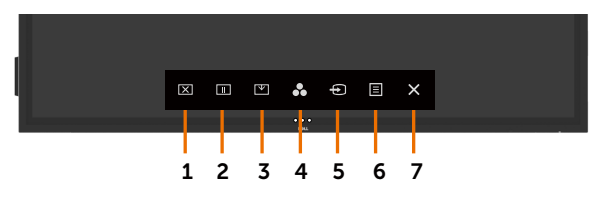

**2.** Hold  $\otimes$  nede i 5 sekunder for at vælge mellem følgende indstillinger:

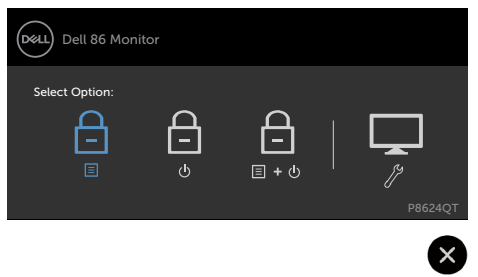

Følgende tabel beskriver touchknapperne:

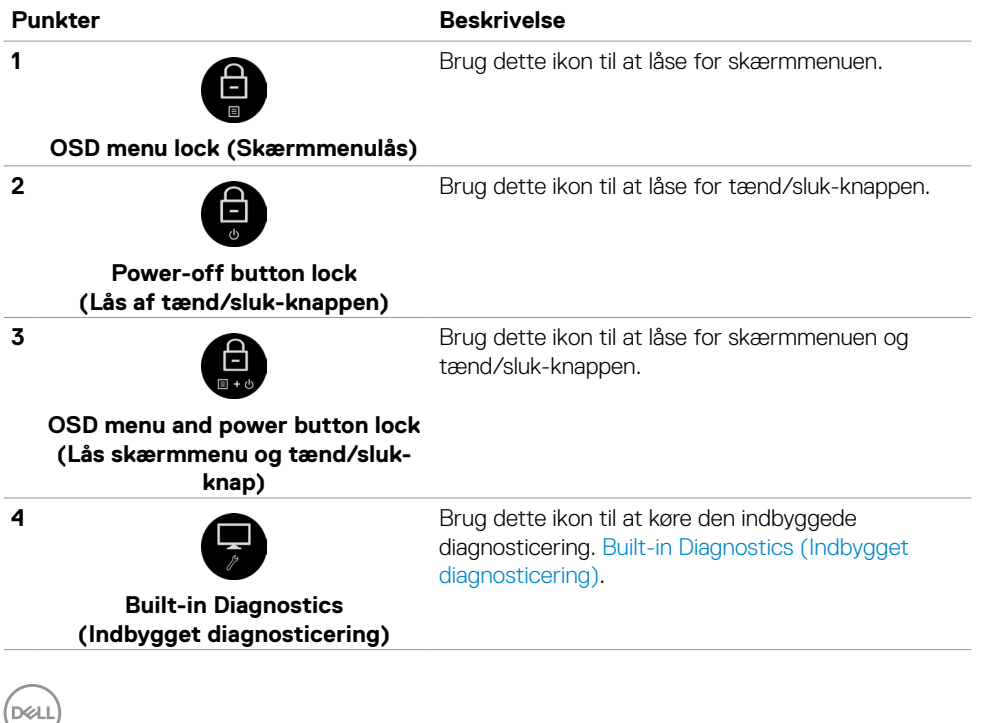

<span id="page-38-0"></span>**3.** Hold **2** nede i 5 sekunder. Tryk på **for at låse op.** 

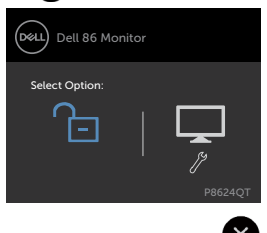

## **Brug af skærmmenuen (OSD)**

### <span id="page-38-1"></span>**Sådan åbnes menusystemet**

BEMÆRK: Ændringer, du foretager i skærmmenuen, gemmes automatisk, når du går til en anden menu, når du lukker skærmmenuen og når skærmmenuen automatisk lukkes.

**1.** Tryk på  $\blacksquare$  på fjernbetjeningen eller tryk på skærmmenuknappen for at få åbne skærmmenuen.

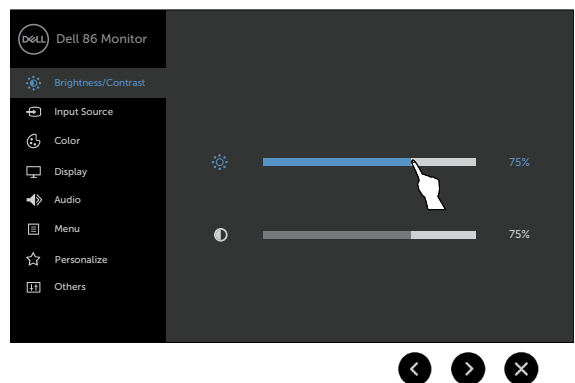

Brug ikonerne til at tilpasse billedindstillingerne.

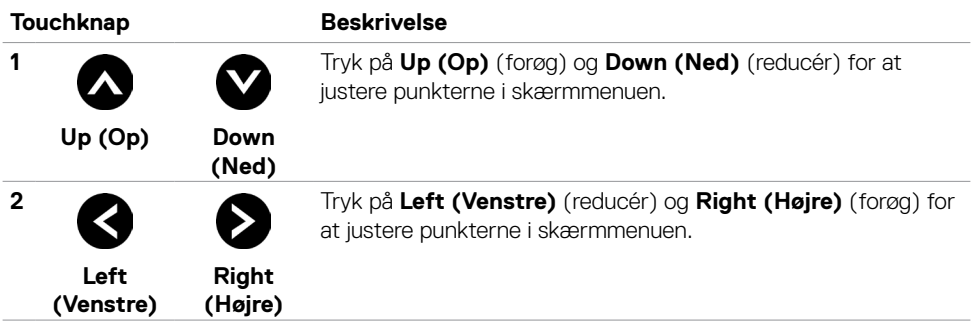

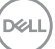

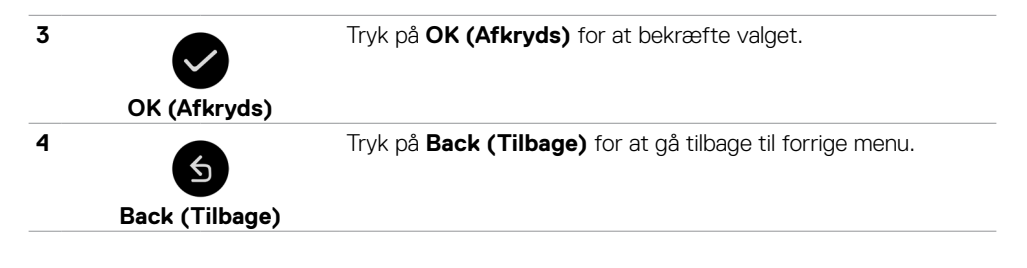

### **Touchknap**

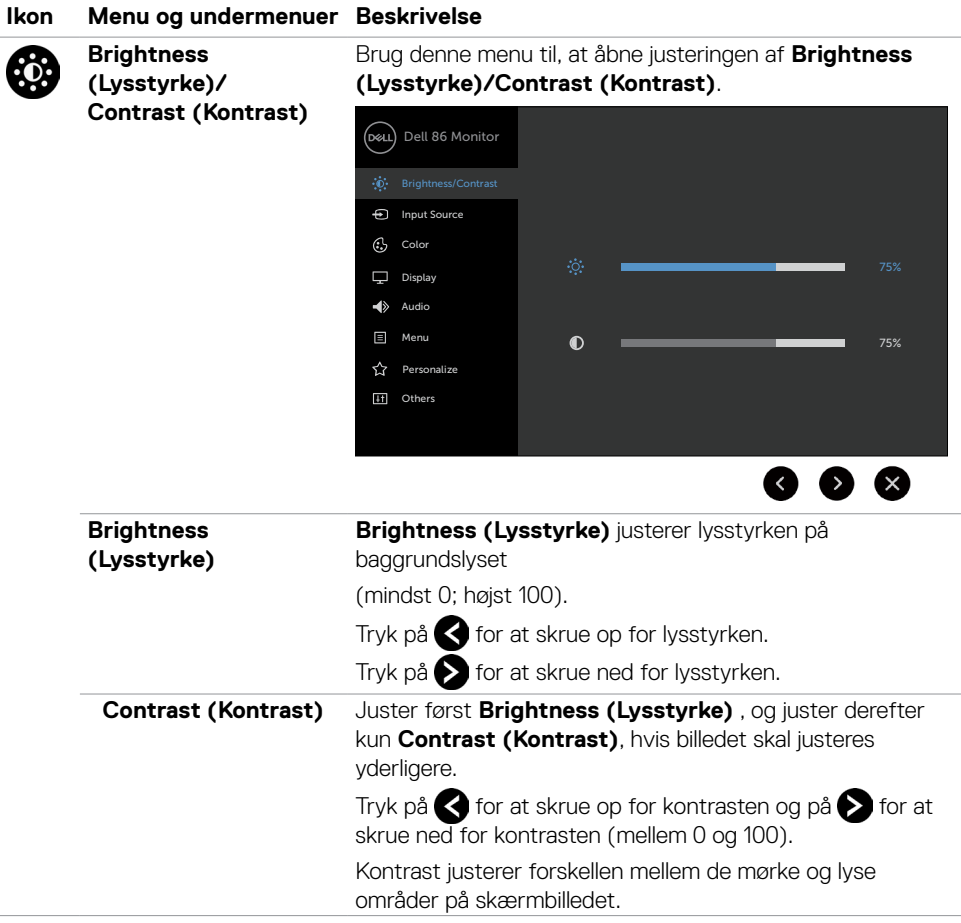

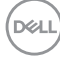

<span id="page-40-0"></span>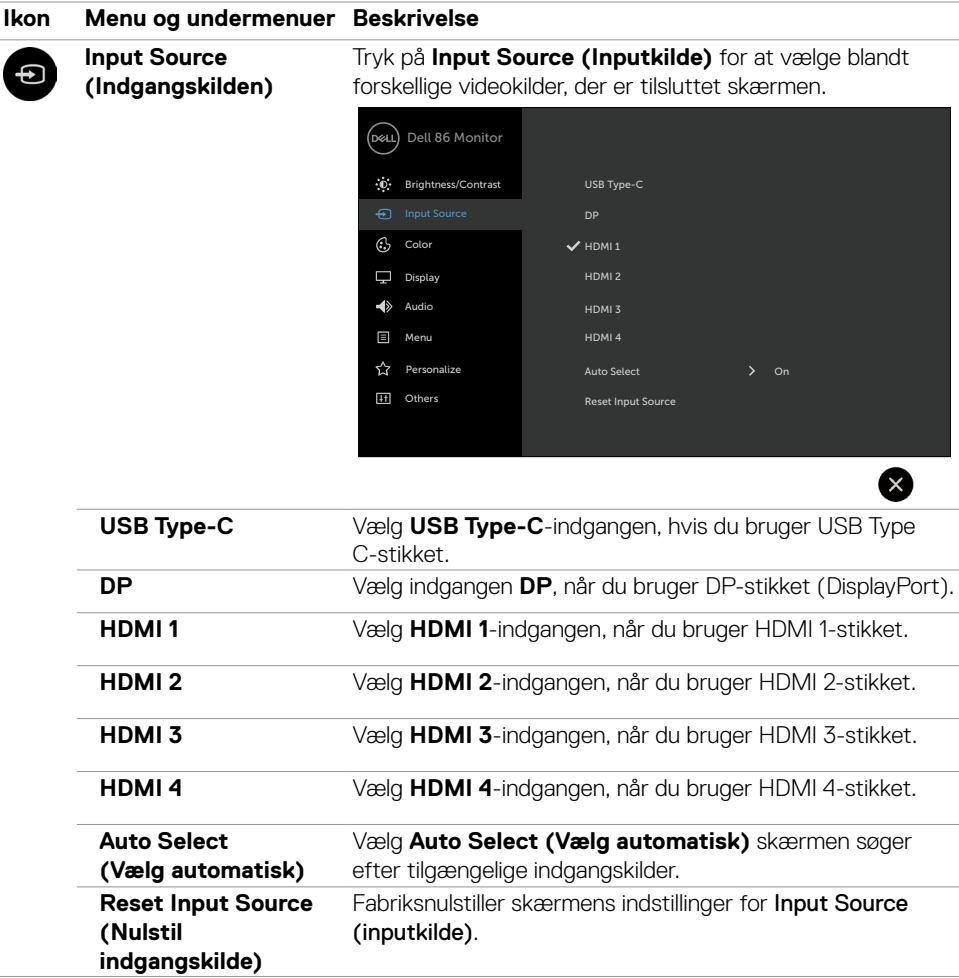

 $(\sim$ LL

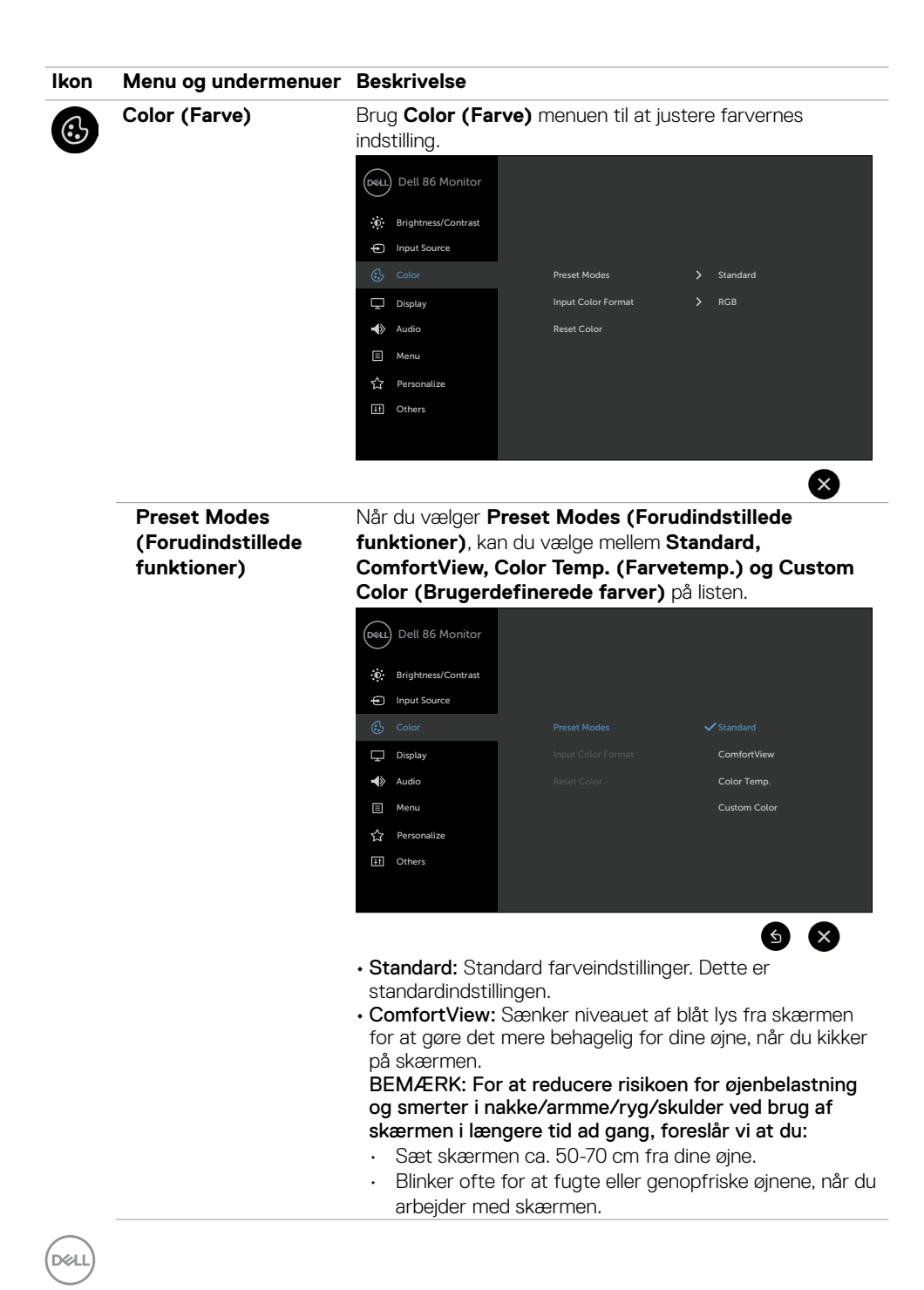

#### **Ikon Menu og undermenuer Beskrivelse** • Tag regelmæssigt pauser i 20 minutter hver anden time. • Kik væk fra skærmen og kik på en fjern genstand 20 meter væk i mindst 20 sekunder i pauserne. • Lav strækøvelser for at aflaste spændinger i nakke/ arm/ryg/skuldre i pauserne. • Color Temp. (Farvetemp.): Skærmen ser varmere ud med en rød/gul farvetone, når indstillingsknappen sættes på 5.000 K. Den ser koldere ud med en blå farvetone, når indstillingsknappen sættes på 10.000 K. • Custom Color (Brugerdefinerede farver): Giver dig mulighed for manuelt at justere farveindstillingerne. Tryk på ikonerne  $\bigotimes$  og  $\bigotimes$  for at justere de røde, grønne og blå værdier, og for at oprette din egen forudindstillede farvefunktion. **Input Color Format**  Gør det muligt for dig at indstille videoindgangen til: **(Farveformat på**  • RGB: Vælg dette punkt hvis skærmen er tilsluttet en **indgang)** computer (eller DVD-afspiller) med et HDMI-, DP- eller USB Type-C-kabel. • YPbPr: Vælg dette punkt, hvis din DVD-afspiller kun kan bruges med YPbPr-udgangen. Dell 86 Monitor Brightness/Contrast  $\bigoplus$  Input Source Display  $\blacktriangle$  Audio YPbPr Menu  $\hat{Y}$  Personalize **H** Others 6  $(\times)$

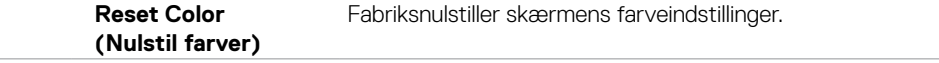

**D**&LI

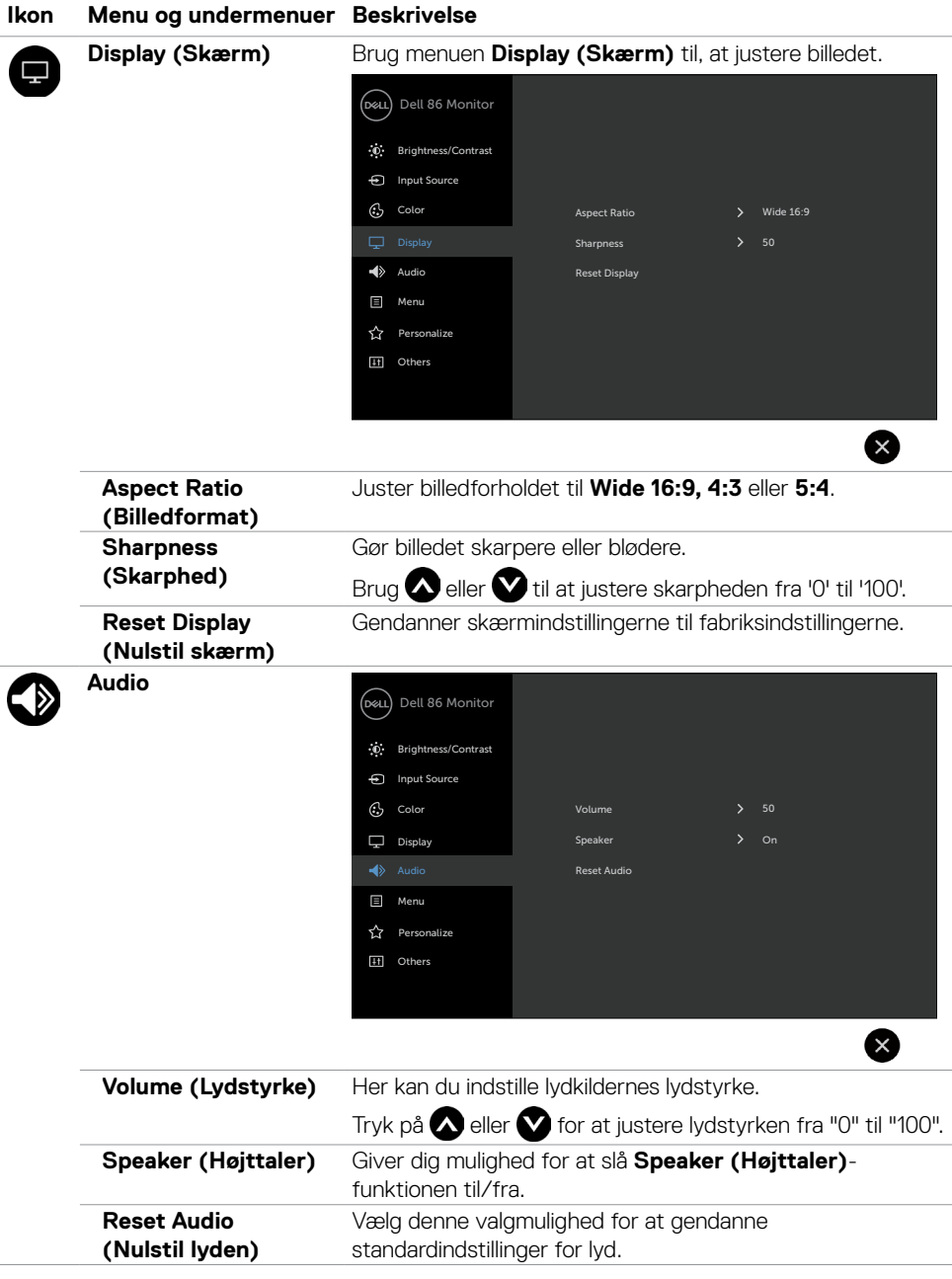

**44 | Betjening af skærmen**

 $\int$ DELL

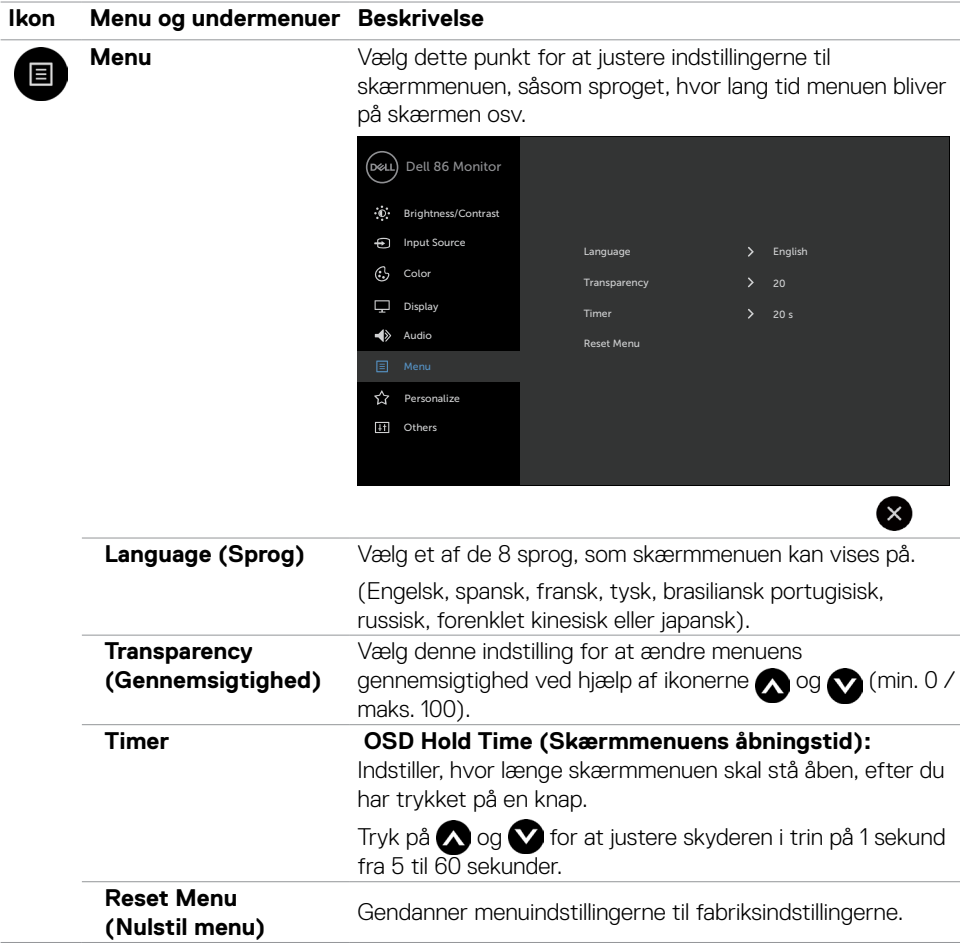

 $(\sim$ LL

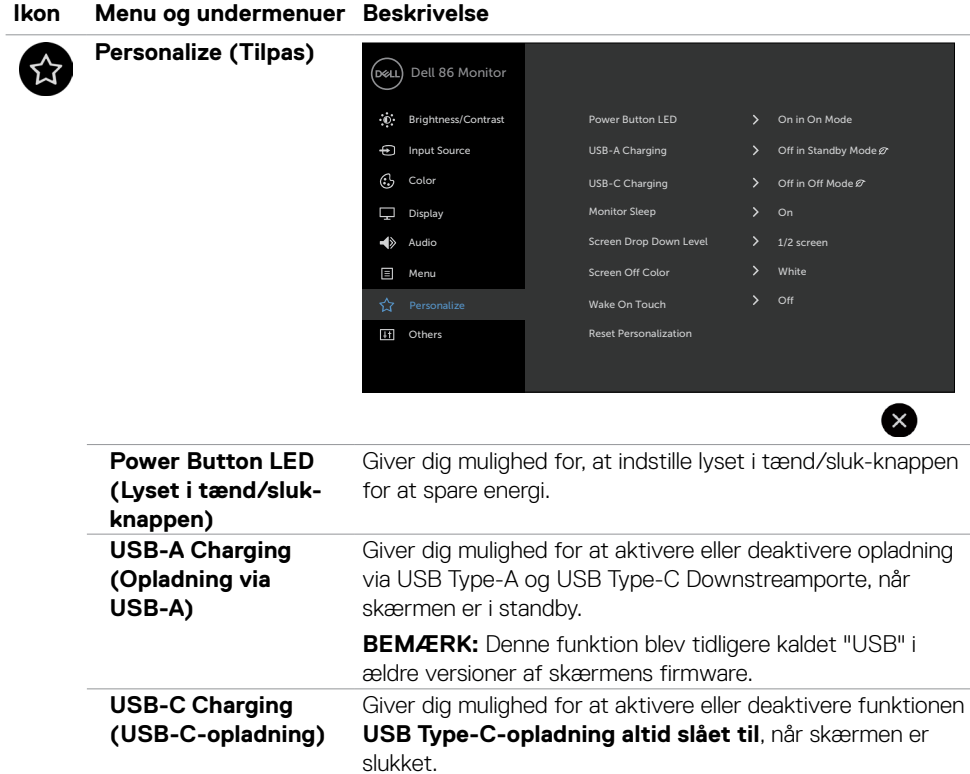

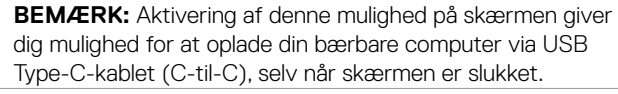

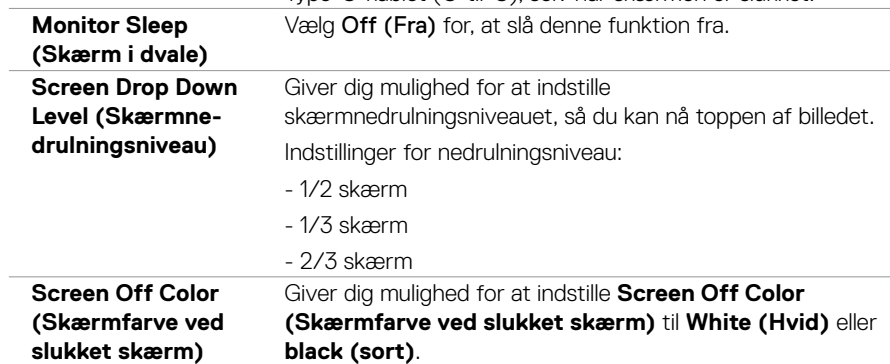

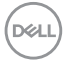

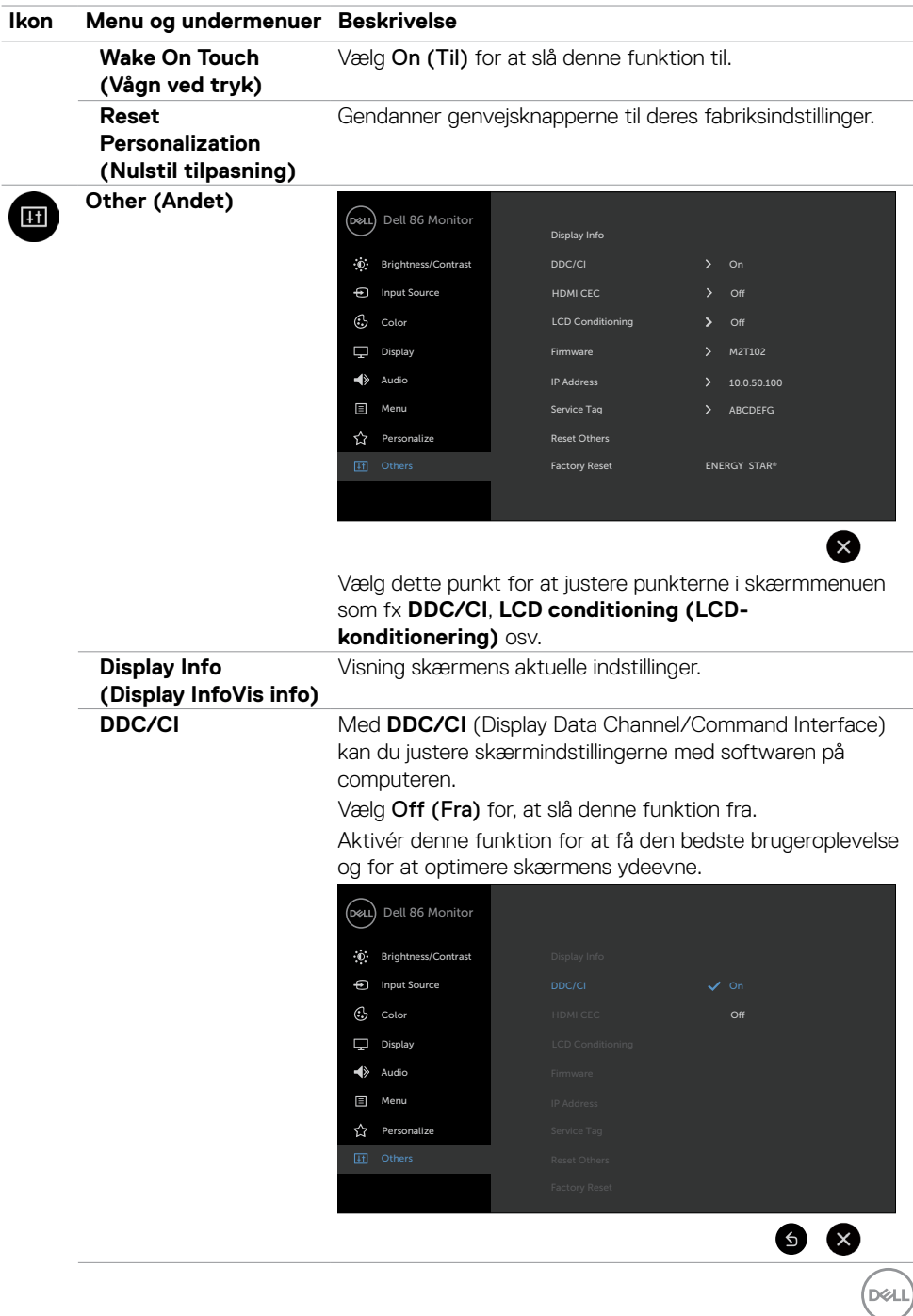

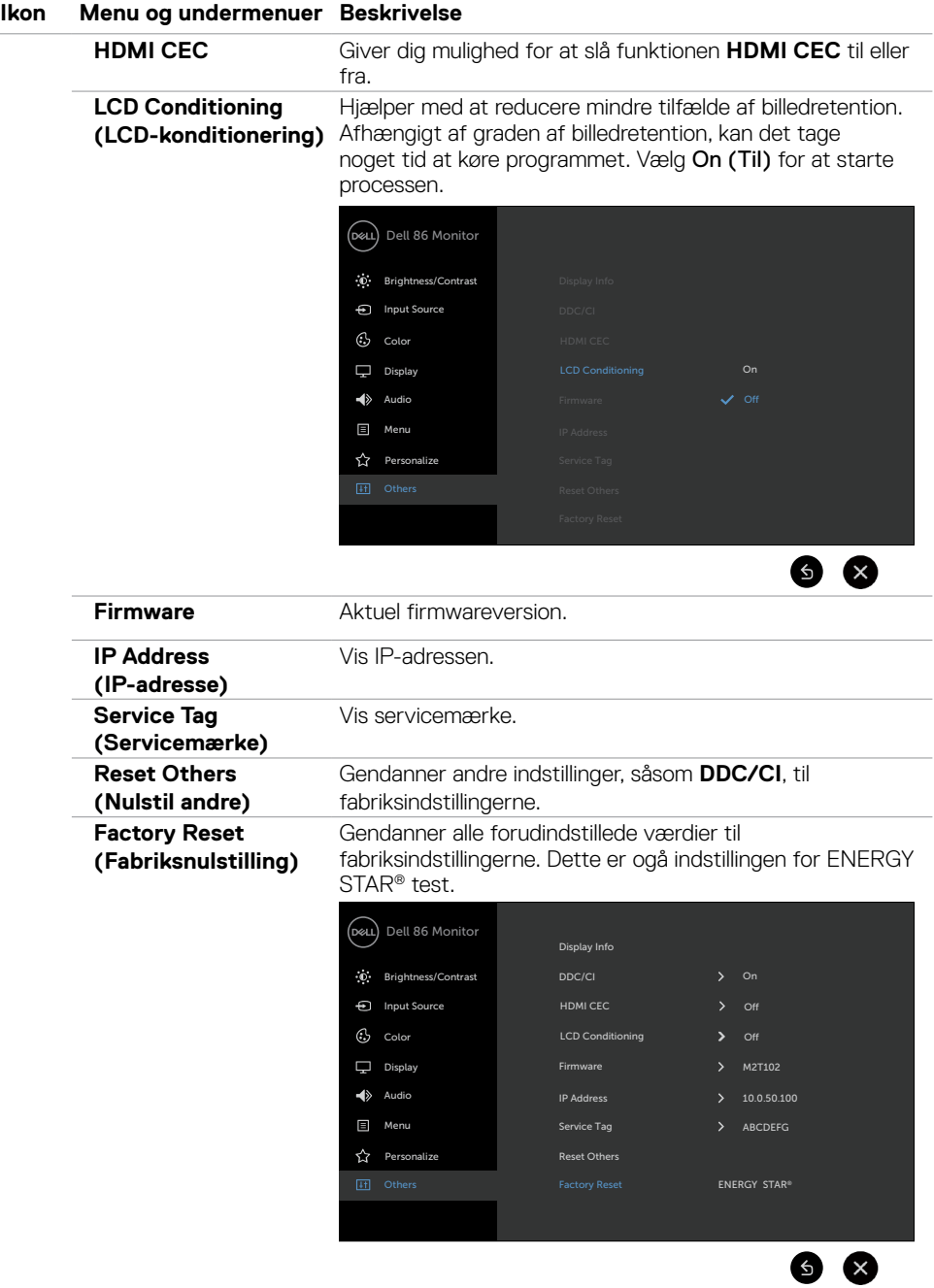

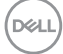

### **Advarselsbeskeder i skærmmenuen**

Hvis skærmen ikke understøtter en bestemt opløsning, vises følgende besked:

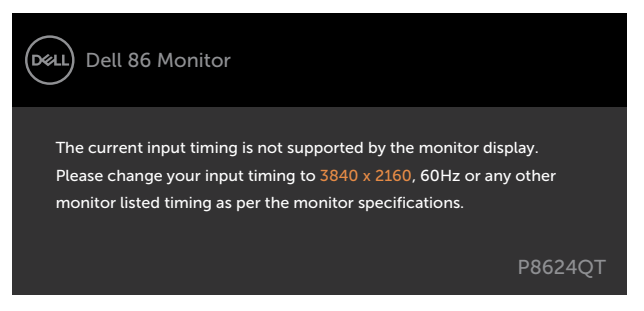

Dette betyder, at skærmen ikke kan synkronisere med signalet, den modtager fra computeren. Du kan finde skærmens adressérbare vandrette og lodrette frekvensområder i afsnittet Display Specifications (Skærmspecifikationer). Den anbefalede indstilling er 3840 x 2160.

Før DDC/CI-funktionen deaktiveres, vises følgende meddelelse:

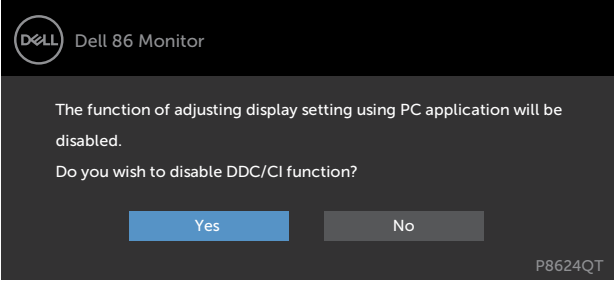

Når skærmen går på **Standby**, vises følgende meddelelse:

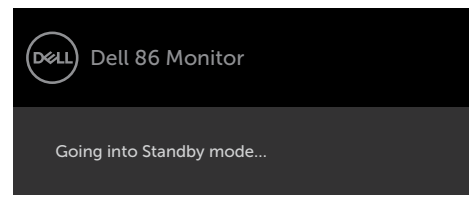

**DEL** 

Når punktet **On in Standby Mode (Til på standby)** vælges i Personalisering, vises følgende besked:

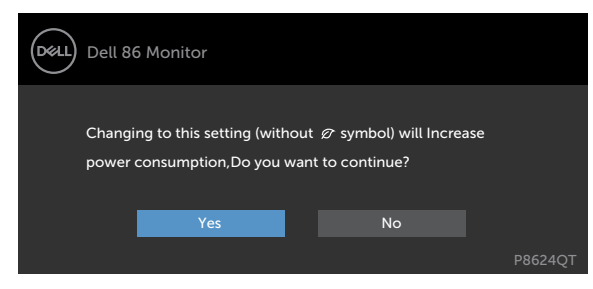

Hvis lysstyrken sættes over standardniveauet på 75%, vises følgende besked:

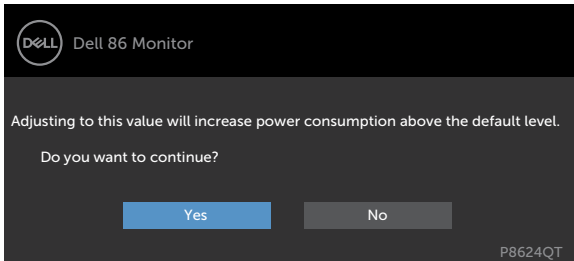

Hvis du trykker på en anden knap end tænd/sluk-knappen, vises følgende beskeder, afhængigt af den valgte indgang:

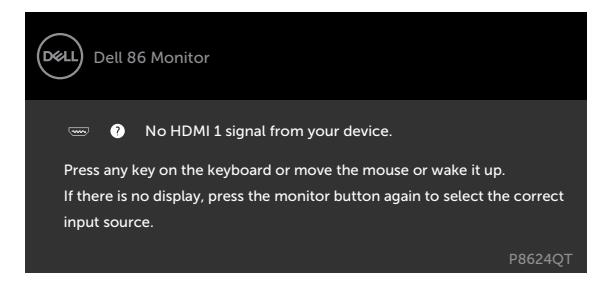

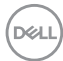

Hvis enten HDMI 1, HDMI 2, HDMI 3, HDMI 4, DP eller USB Type-C er valgt som indgang, og det tilsvarende kabel ikke er tilsluttet, vises nedenstående dialogboks.

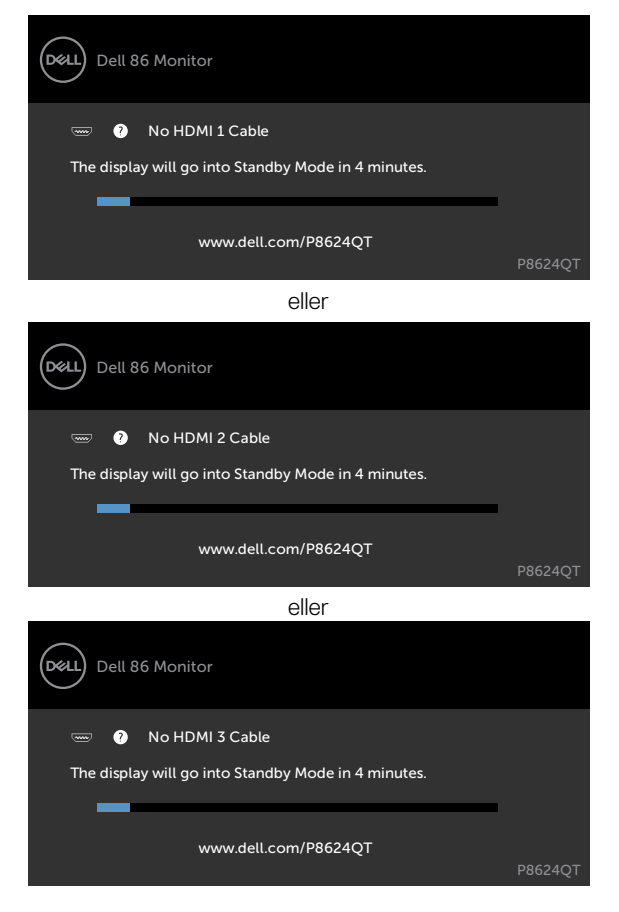

**D**&LI

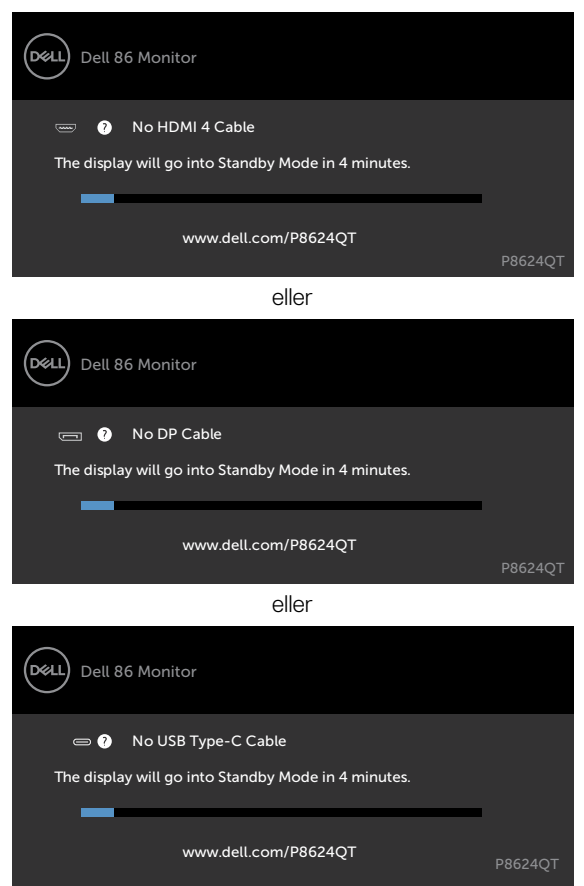

Se afsnittet [Fejlfinding](#page-57-1) for flere oplysninger.

eller

## <span id="page-52-0"></span>**Dell webadministration for skærme**

Før du får adgang til funktionen Dell webadministration for Display (skærme) skal du sikre dig, at ethernet fungerer normalt.

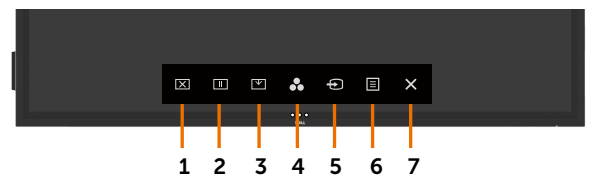

#### **• Ethernet Enable (Aktivér ethernet)**

Hold **touchknap 5** på frontpanelet nede i 4 sekunder for at slå funktionen til. Der vises et netværksikon  $\frac{1}{2}$  i midten i 4 sekunder.

#### **• Ethernet Disable (Deaktivér ethernet)**

Hold **touchknap 5** på frontpanelet nede i 4 sekunder for at slå funktionen fra. Der vises et netværksikon **x** i midten i 4 sekunder.

For at få adgang til Dell webadministration for skærme, skal du indstille IP-adresserne til din computer og skærmen.

**1.** Tryk på MENU-knappen på fjernbetjeningen for at vise skærmens IP-adresse. Du kan også gå til skærmmenuen > Others (Andet). IP-adressen er som standard 10.0.50.100

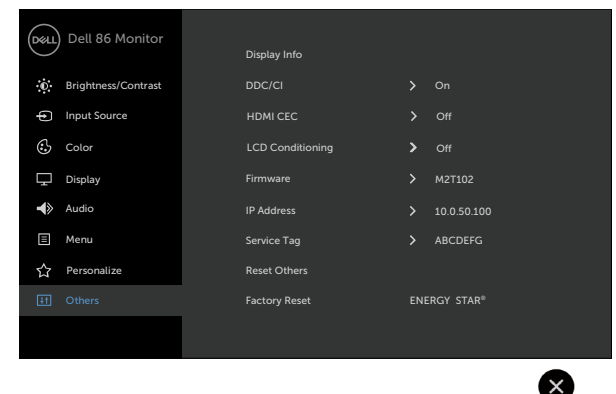

DELI

**2.** På computerens fane IP-egenskaber skal du angive en IP-adresse ved at vælge Brug følgende IP-adresse og indtaste følgende værdier: Til IP-adressen: 10.0.50.101 og til undernetmaske: 255.0.0.0 (efterlad alle andre værdier blanke).

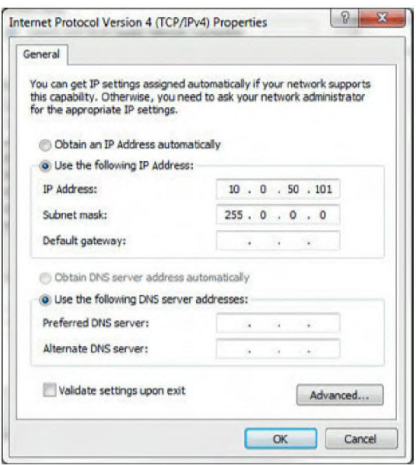

**3.** IP-adressekonfigurationen vil nu se sådan ud:

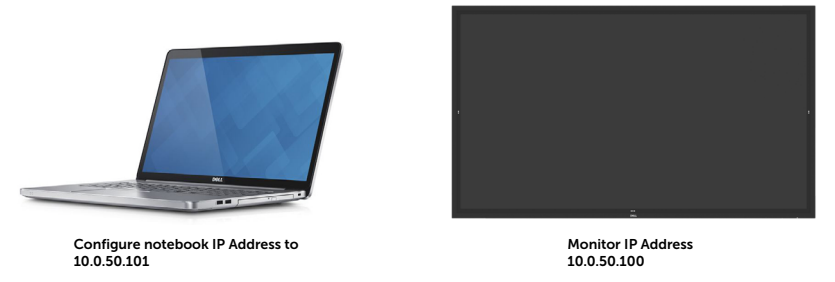

Følg disse trin for at få adgang til og bruge webadministrationsværktøjet:

- **1.** Åbn en webbrowser og skriv skærmens IP-adresse (10.0.50.100) i adresselinjen.
- **2.** Login-siden åbnes. Indtast administrator-adgangskoden for at fortsætte.

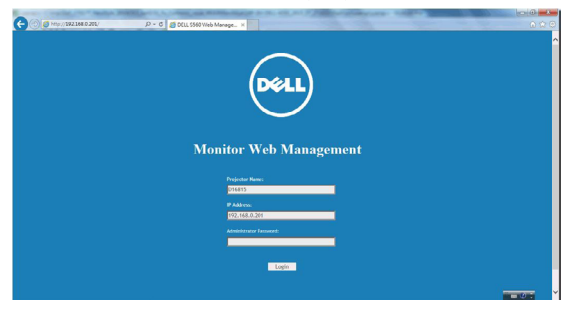

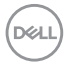

**3.** Startsiden åbnes:

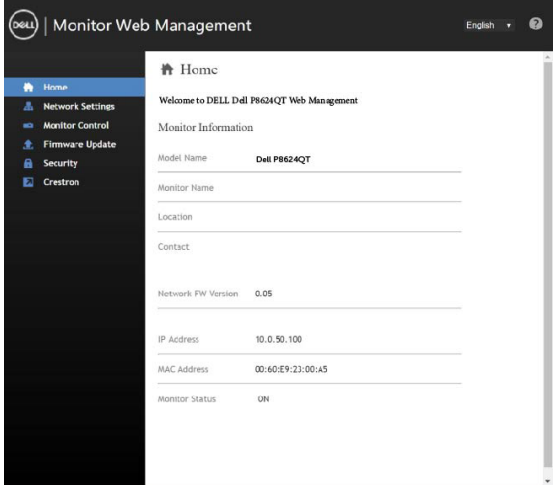

**4.** Klik på fanen **Network Settings (Netværksindstillinger)** for at se netværksindstillingerne.

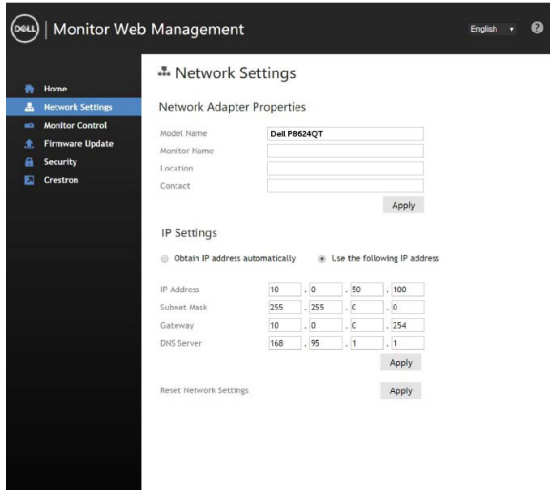

DELL

**5.** Klik på **Display Control (Skærmkontrol)** for at se skærmens status.

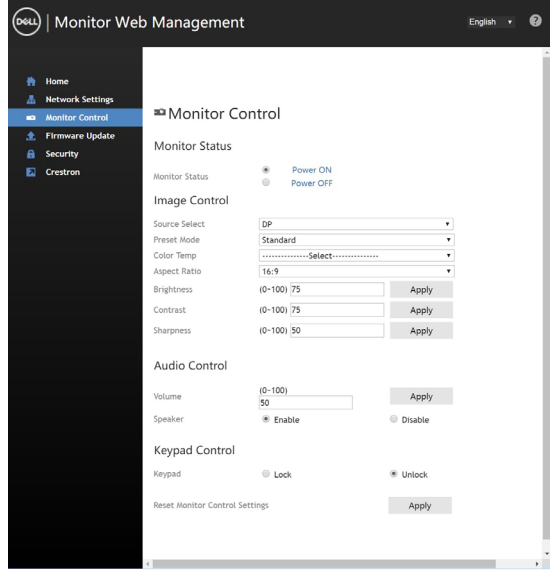

**6.** Update **Firmware (Opdater firmware)**. Du kan downloade de nyeste drivere fra Dell supportsiden [www.dell.com/support](http://www.dell.com/support).

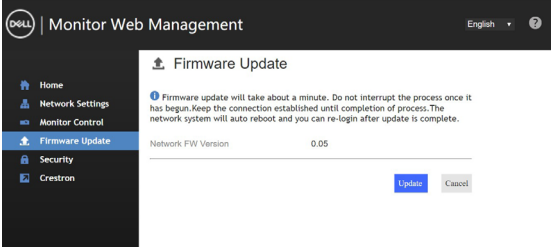

**7.** Opgrader firmwaresiden og vent i 30 sekunder.

**Upgrade Firmware** 

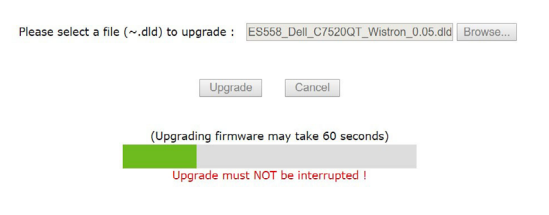

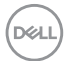

**8.** Fuldført. Klik på knappen for at fortsætte efter 8 sekunder.

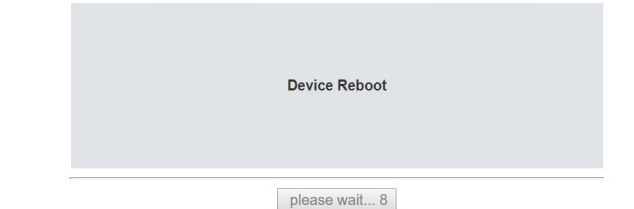

**9.** Klik på **Security (Sikkerhed)** for at angive en adgangskode.

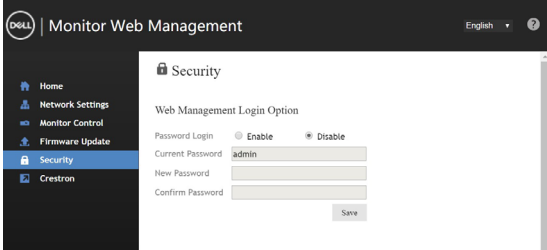

**10.** Klik på **Crestron®** for at indstille grænsefladen.

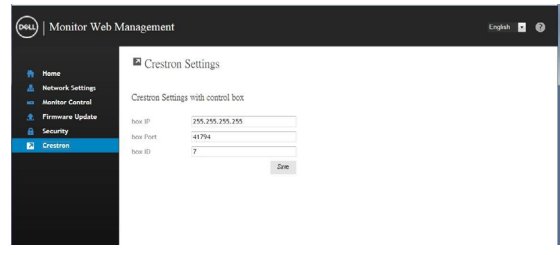

Konfigurerer indstillingerne på enheder i styresystemet **Crestron®**.

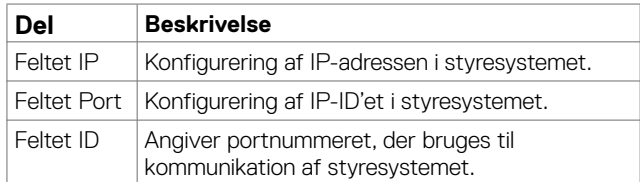

DELI

#### <span id="page-57-1"></span><span id="page-57-0"></span>**ADVARSEL: Inden du påbegynder nogen af procedurerne i dette afsnit, skal du først følge [Sikkerhedsinstruktionerne](#page-66-2).**

## **Selvtest**

Skærmen har en selvtestfunktion, der giver dig mulighed for at kontrollere, om din skærm fungerer korrekt. Hvis skærmen og computeren er tilsluttet korrekt, men skærmen forbliver mørk, skal du køre skærmtesten ved at udføre følgende trin:

- **1.** Sluk for både computer og skærm.
- **2.** Træk videokablet ud bag på computeren. For at sikre at selvtesten kører uden problemer, skal du afbryde alle digitale og analoge kabler bag på computeren.
- **3.** Tænd for skærmen.

Dialogboksen skal komme frem på skærmen (mod en sort baggrund), hvis skærmen ikke kan registrere et videosignal og den virker ordentligt. Når skærmen er på selvtestfunktionen, lyser strømindikatoren hvid. Afhængigt af den valgte indgang, ruller en af dialogboksene nedenfor også over skærmen.

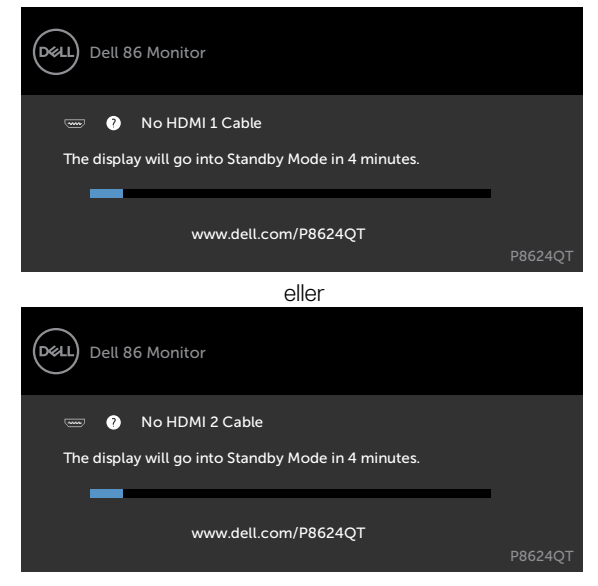

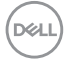

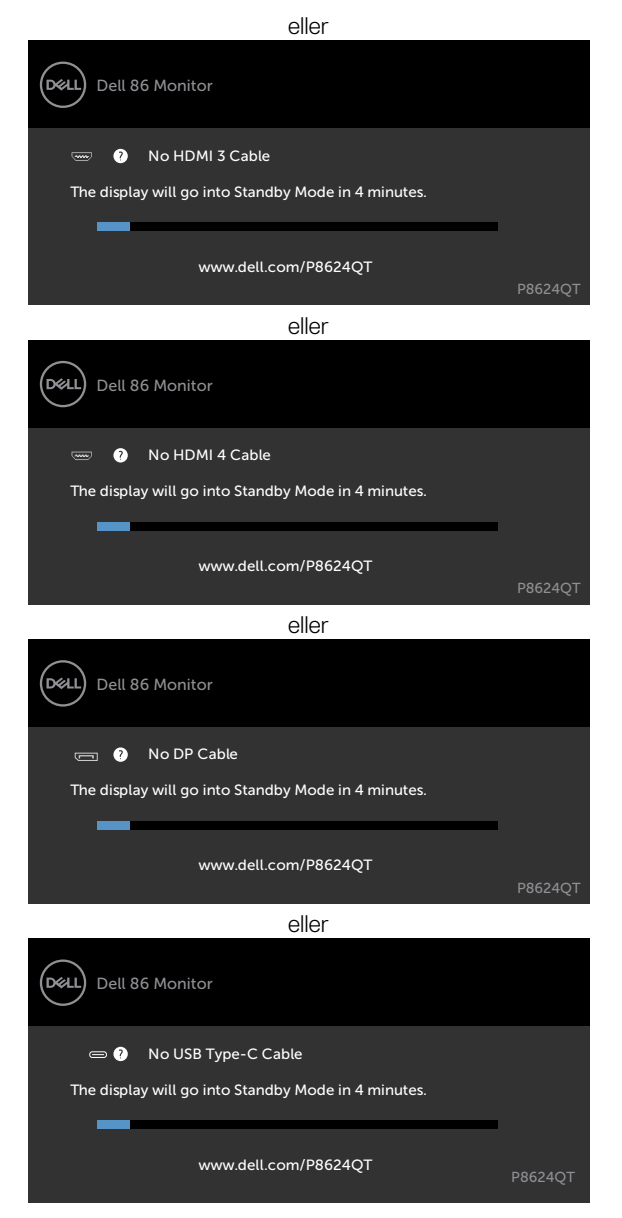

- **4.** Dette felt vises også under normal systemdrift, hvis videokablet er afbrudt eller beskadiget.
- **5.** Sluk din skærm, og tilslut videokablet igen. Tænd derefter både computeren og skærmen.

**D**&LI

<span id="page-59-0"></span>Hvis skærmen stadig er blank, når du har gennemgået denne procedure, skal du kontrollere videokontrolleren og computeren, fordi skærmen virker ordentligt.

## <span id="page-59-1"></span>**Built-in Diagnostics (Indbygget diagnosticering)**

Skærmen har et indbygget diagnostikværktøj, der hjælper dig med at afgøre, om den skærmabnormitet, du oplever, er et iboende problem med skærmen eller med computeren og skærmkort.

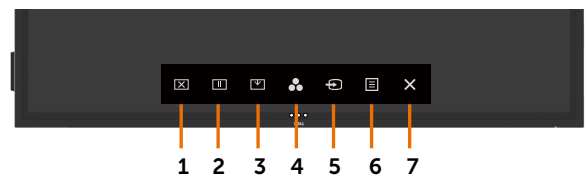

Sådan køres den indbyggede diagnosticering:

- **1.** Sørg for at skærmen er ren (ingen støvpartikler på skærmens overflade).
- **2.** Hold **X** nede i 5 sekunder i vælgerlås-indstilling. Tryk på ikonet for selvinspektion  $\bullet$ . Der vises et gråt skærmbillede.
- **3.** Undersøg omhyggeligt skærmen for abnormiteter.
- **4.** Tryk på frontpanelet. Skærmens farve skifter til rød.
- **5.** Undersøg skærmen for eventuelle abnormiteter.
- **6.** Gentag trin 4 til 5 for at se skærmen efter, når den skifter til grøn, blå, sort, hvid og tekstskærm.

Testen er færdig, når tekstskærmen vises. Tryk på panel igen for at forlade.

Hvis den indbyggede diagnosticering ikke registrerer nogen abnormiteter, virker skærmen ordentligt. Kontroller videokortet og computeren.

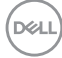

## <span id="page-60-0"></span>**Almindelige problemer**

Følgende tabel indeholder generelle oplysninger om almindelige skærmproblemer samt mulige løsninger på dem:

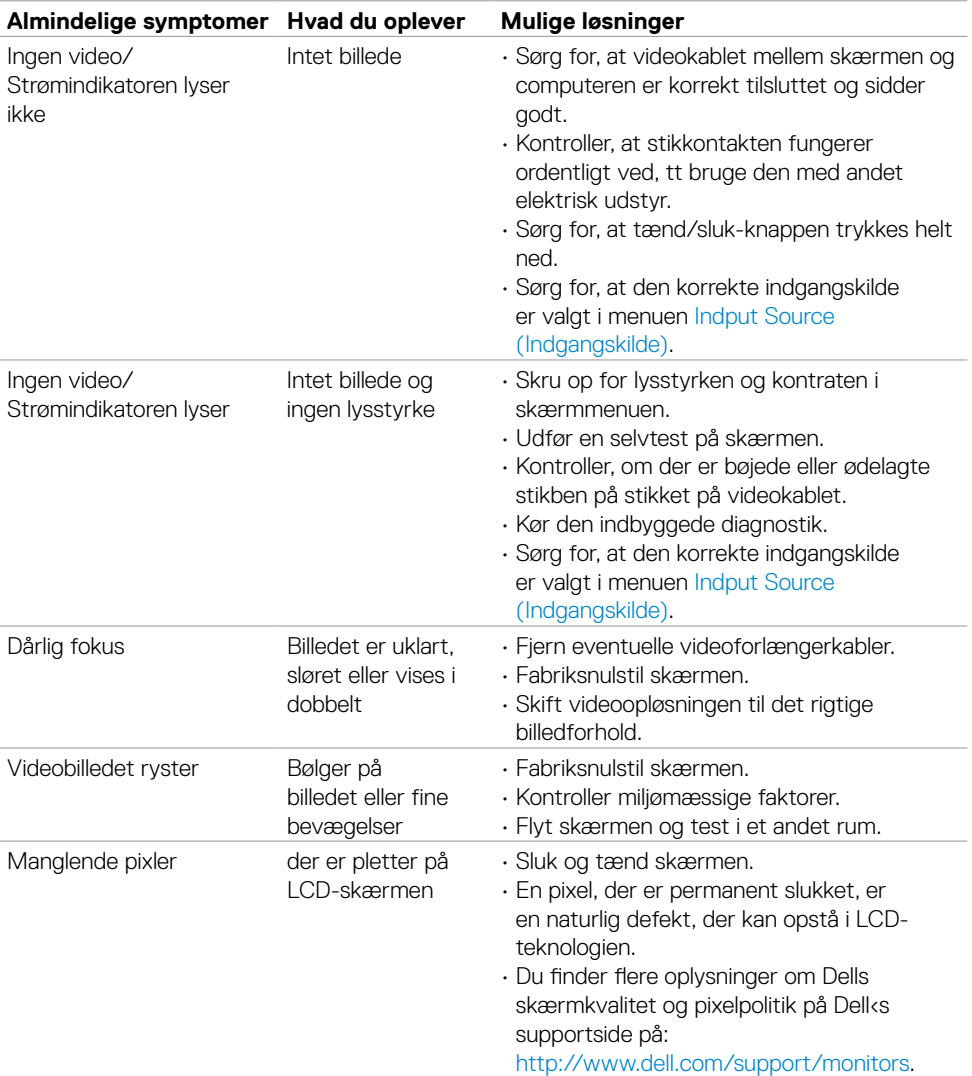

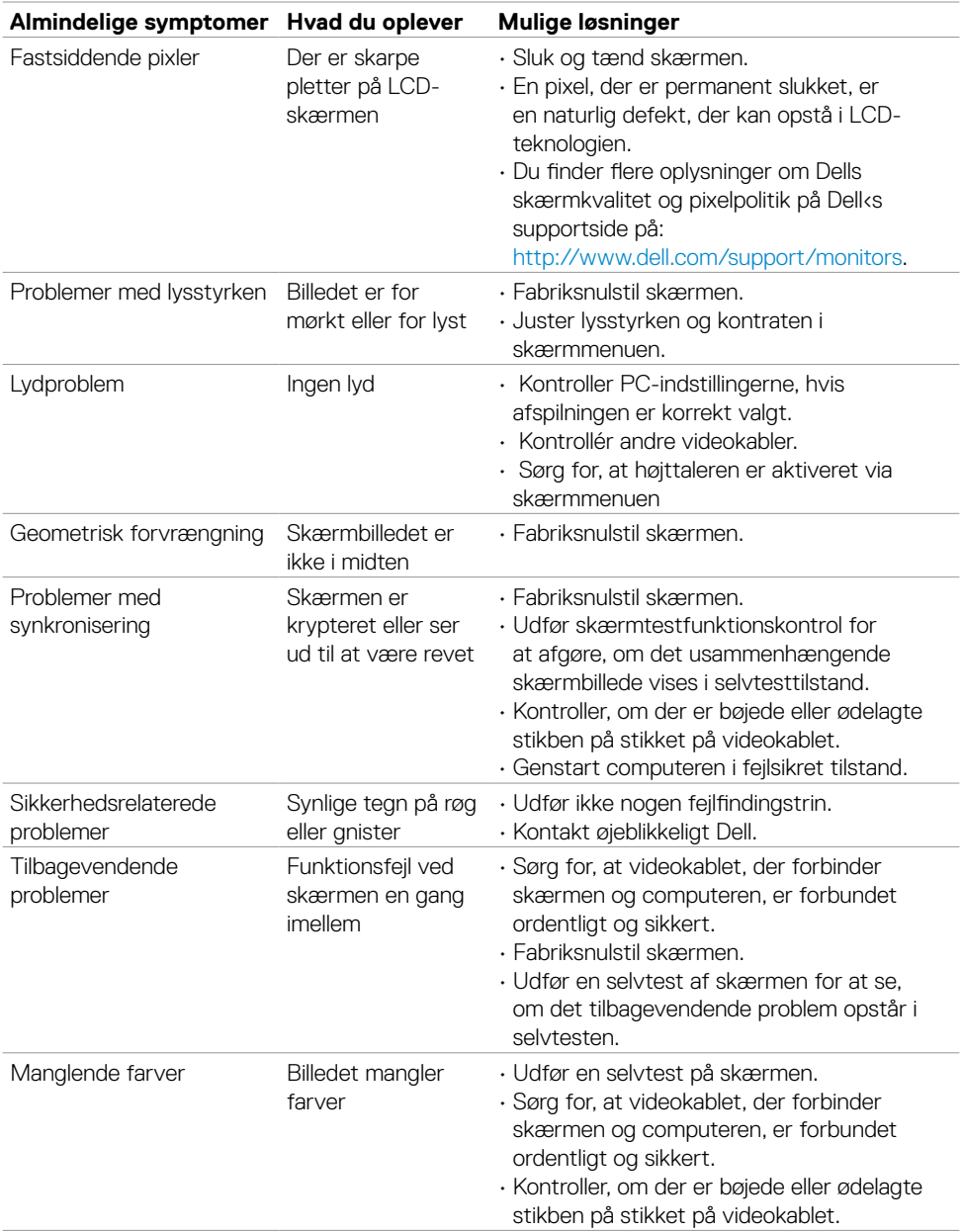

<span id="page-62-0"></span>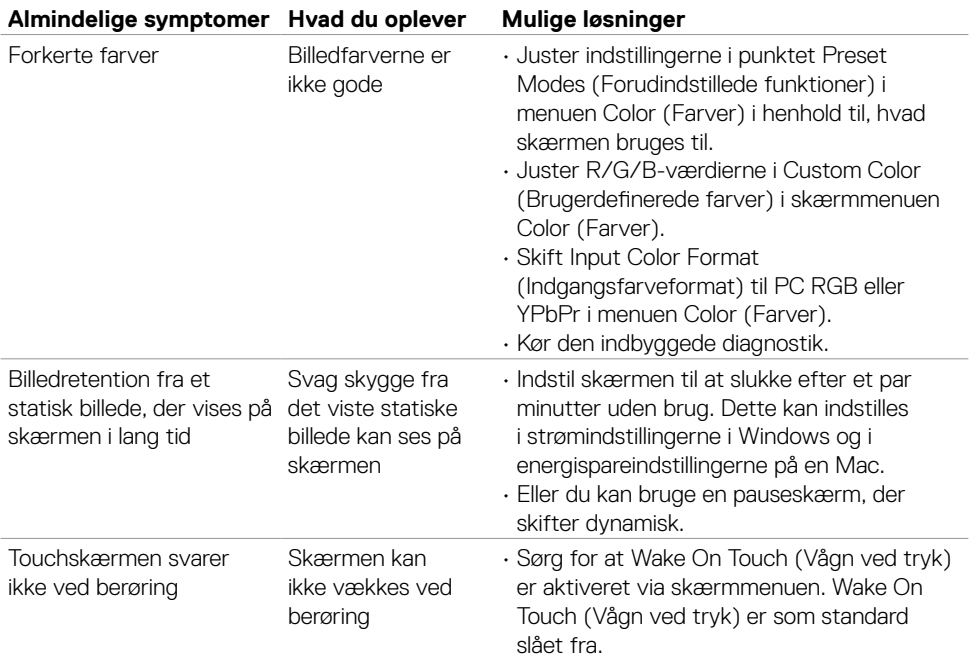

# **Produktbestemte problemer**

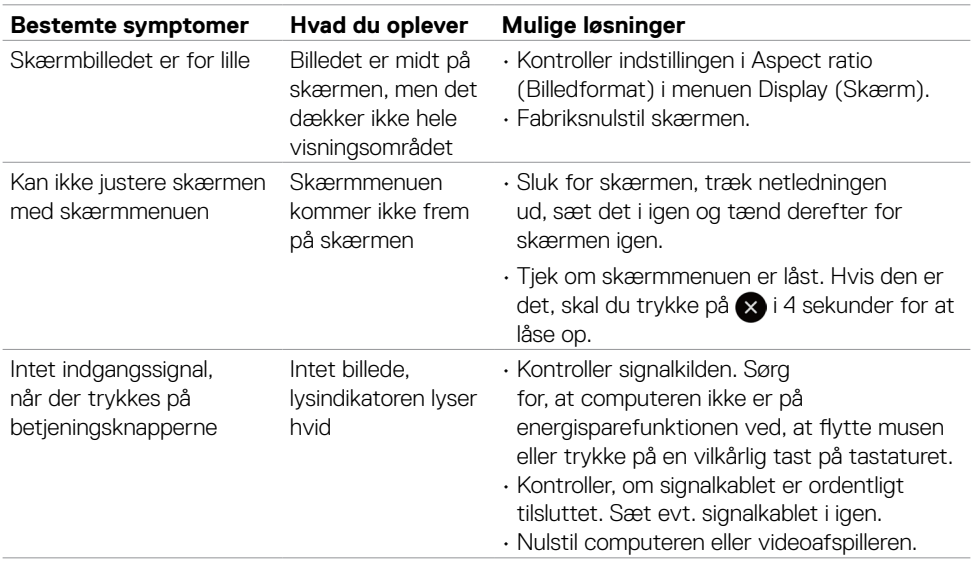

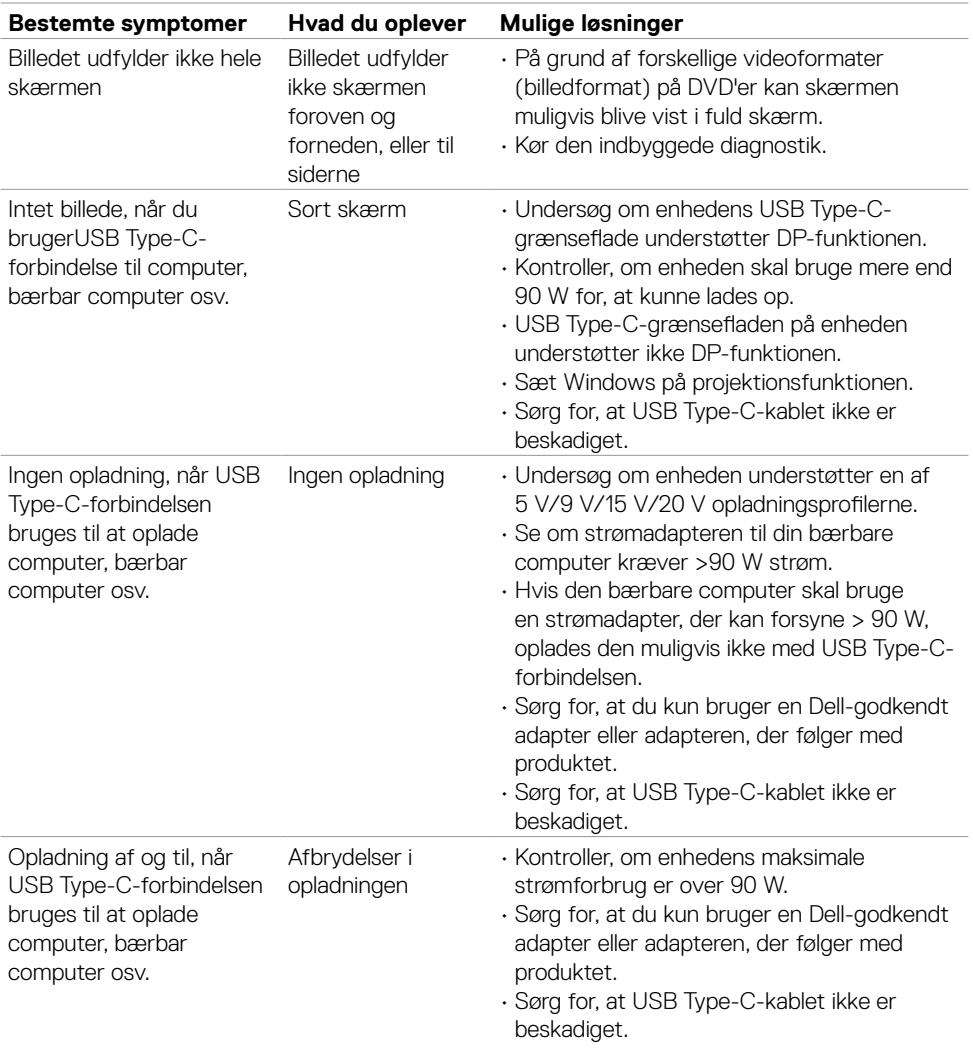

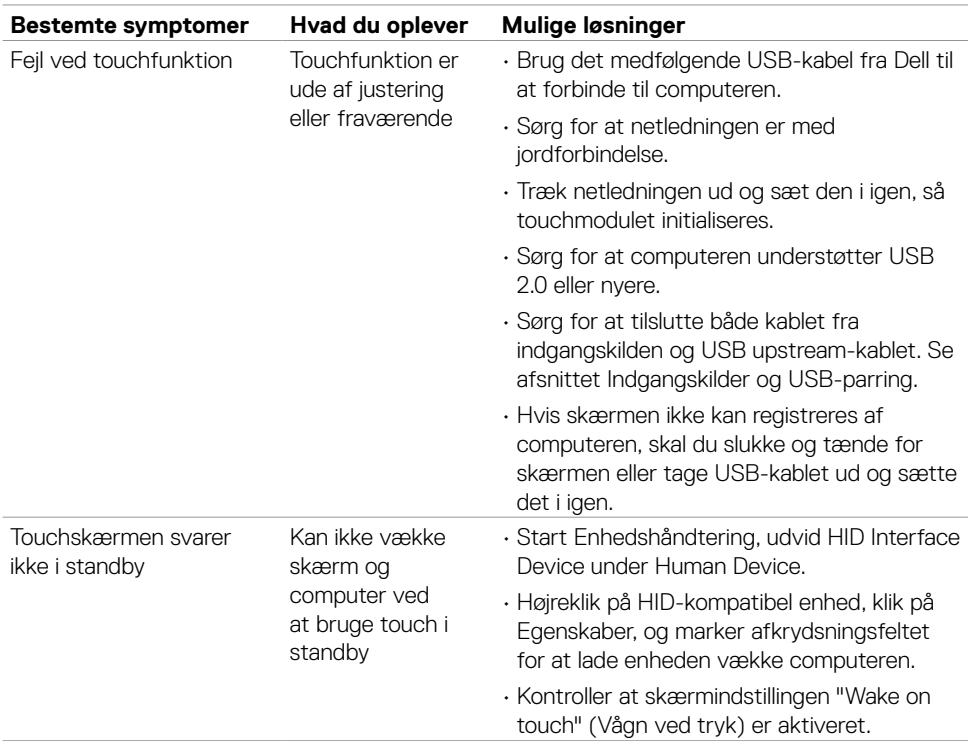

## <span id="page-64-0"></span>**Touchscreen-problemer**

## **USB-relaterede problemer**

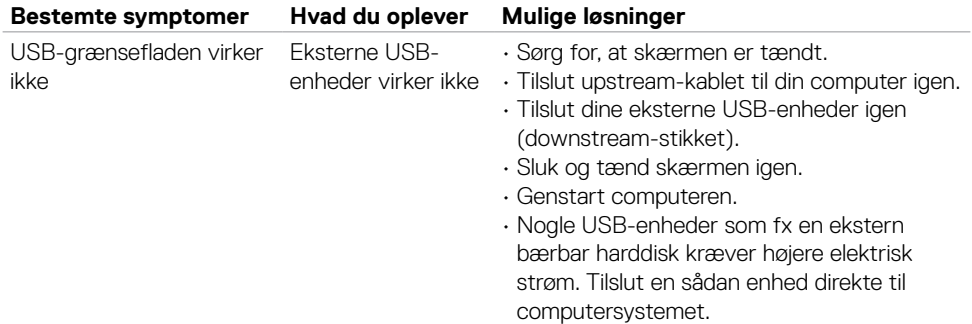

 **Fejlfinding | 65**

DELL

<span id="page-65-0"></span>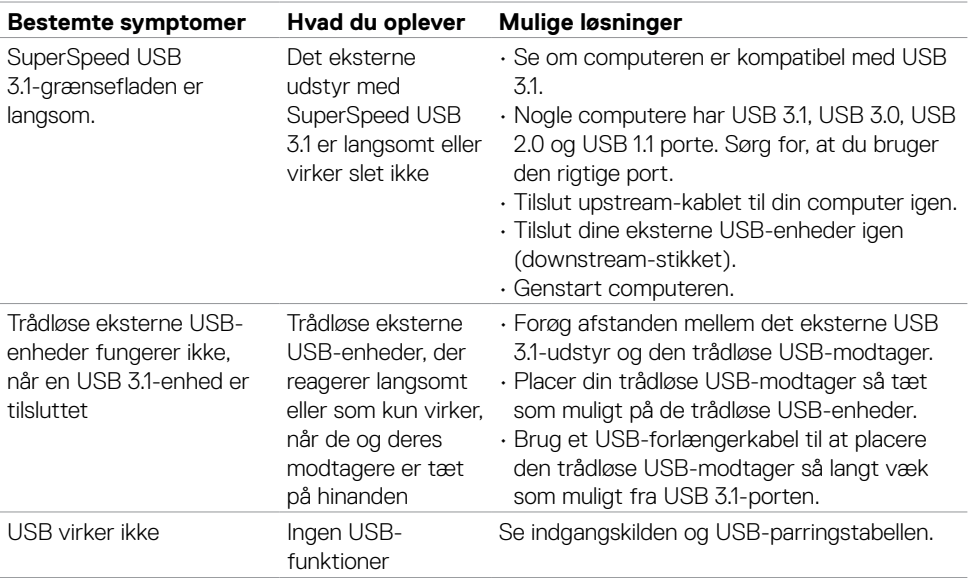

## **Ethernet-problemer**

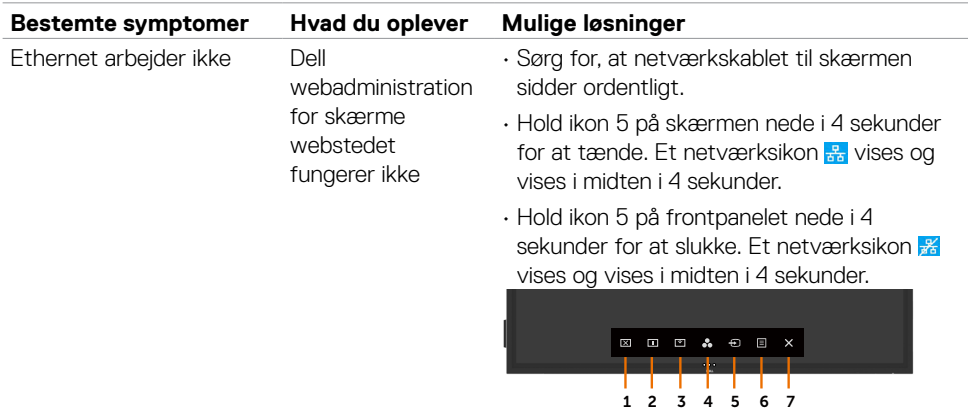

 $\int$ DELL

## <span id="page-66-2"></span><span id="page-66-0"></span>**Sikkerhedsinstruktioner**

Hvis skærmen har blanke kanter, skal du holde øje med hvor du stiller den, da disse kanter kan forårsage forstyrrende reflektioner fra omgivende lys og blanke overflader.

#### **ADVARSEL: Brug af andre betjeningsknapper, justeringer eller procedurer end dem, der står i denne dokumentation, kan føre til stød, elektriske farer og/eller mekaniske farer.**

For yderligere oplysninger om sikkerhedsinstruktioner, bedes du se afsnittet Oplysninger om sikkerhed, miljø og lovgivning (SERI).

## **FCC-bemærkninger (kun i USA) og andre lovgivningsmæssige oplysninger**

FCC-bemærkningerne og andre lovgivningsmæssige oplysninger kan findes på webstedet om regeloverholdelse på [www.dell.com/regulatory\\_compliance](www.dell.com/regulatory_compliance).

## <span id="page-66-1"></span>**Sådan kontakter du Dell**

Kunder i USA skal ringe til 800-WWW-DELL (800-999-3355).

**BEMÆRK: Hvis du ikke har en aktiv internetforbindelse, kan du finde kontaktoplysninger** på din købsfaktura, følgeseddel, faktura eller i Dell-produktkataloget.

Dell tilbyder flere online- og telefonbaserede support- og servicemuligheder. Tilgængeligheden varierer efter land og produkt, og nogle tjenester er muligvis ikke tilgængelige i dit område.

#### **Sådan finder du hjælp til skærmen online:**

Se [www.dell.com/support/monitors.](www.dell.com/support/monitors)

#### **Sådan kontakter du Dell for spørgsmål om salg, teknisk support eller kundeservice:**

- **1.** Gå på [www.dell.com/support](http://www.dell.com/support/monitors).
- **2.** Bekræft dit land eller din region i rullemenuen Vælg et land/en region øverst til venstre på siden.
- **3.** Klik på Kontakt os ved siden af rullemenuen med listen over lande.
- **4.** Vælg det relevante service- eller supportlink i henhold til dit behov.
- **5.** Vælg, hvordan du ønsker at kontakte Dell.

**D**&LI

## <span id="page-67-0"></span>**EU-produktdatabase til energimærke og produktinformationsark**

**P8624QT:** https://eprel.ec.europa.eu/qr/1545186

## **Opsætning af skærmen**

## **Indstilling af skærmopløsning til 3840 x 2160 (maks.)**

For at opnå den bedste ydeevne skal du indstille skærmopløsningen til 3840 x 2160 pixels ved at udføre følgende trin:

#### **I Windows 7, Windows 8 eller Windows 8.1:**

- **1.** I Windows 8 og Windows 8.1 skal du vælge skrivebordsfeltet for, at skifte til det klassiske skrivebord.
- **2.** Højreklik på skrivebordet og klik på **Screen Resolution (Skærmopløsning)**.
- **3.** Klik på rullelisten Screen resolution (Skærmopløsning), og vælg 3840 x 2160.
- **4.** Klik på **OK**.

#### **In Windows 10:**

- **1.** Højreklik på skrivebordet og klik på **Display settings (Skærmindstillinger)**.
- **2.** Klik på **Advanced display settings (Avanceret skærmindstillinger)**.
- **3.** Klik på rullelisten Resolution (Opløsning) og vælg 3840 x 2160.
- **4.** Klik på **Apply (Anvend)**.

Hvis du ikke ser den anbefalede opløsning, skal du muligvis opdatere din grafikdriver. Vælg det scenarie nedenfor, der bedst beskriver det computersystem, du bruger, og følg de givne trin.

### **Dell computer**

- **1.** Gå til [www.dell.com/support,](http://www.dell.com/support) indtast dit servicemærke og download den nyeste driver til dit grafikkort.
- **2.** Efter installation af driverne til dit grafikkort skal du prøve at indstille opløsningen til 3840 x 2160 igen.

BEMÆRK: Hvis du ikke kan indstille opløsningen til 3840 x 2160, bedes du kontakte Dell for at høre om en grafikadapter, der understøtter disse opløsninger.

### **Ikke Dell computer**

#### **I Windows 7, Windows 8 eller Windows 8.1:**

- **1.** I Windows 8 og Windows 8.1 skal du vælge skrivebordsfeltet for, at skifte til det klassiske skrivebord.
- **2.** Højreklik på skrivebordet og klik på Tilpasning.
- **3.** Klik på **Change Display Settings (Skift skærmindstillinger)**.
- **4.** Klik på **Advanced Settings (Avancerede indstillinger)**.
- **5.** Identificer din grafikkontroleleverandør fra beskrivelsen øverst i vinduet (fx NVIDIA, ATI, Intel el.lign.).
- **6.** Der henvises til webstedet for grafikkortets producent for opdaterede drivere (fx <http://www.ATI.com> eller http:/[/www.NVIDIA.com](http://www.NVIDIA.com)).
- **7.** Efter installation af driverne til dit grafikkort skal du prøve at indstille opløsningen til 3840 x 2160 igen.

### **I Windows 10:**

- **1.** Højreklik på skrivebordet og klik på **Display settings (Skærmindstillinger)**.
- **2.** Klik på **Advanced display settings (Avancerede skærmindstillinger).**
- **3.** Klik på **Display adapter properties (Egenskaber for skærmadapter)**.
- **4.** Identificer din grafikkontroleleverandør fra beskrivelsen øverst i vinduet (fx NVIDIA, ATI, Intel el.lign.).
- **5.** Der henvises til webstedet for grafikkortets producent for opdaterede drivere (fx <http://www.ATI.com> eller <http://www.NVIDIA.com>).
- **6.** Efter installation af driverne til dit grafikkort skal du prøve at indstille opløsningen til 3840 x 2160 igen.
- BEMÆRK: Hvis du ikke kan indstille den anbefalede opløsning, kan du kontakte U) producenten af computeren eller overrveje at anskaffe en grafikadapter, der understøtter videoopløsningen.

**D**&LI

## <span id="page-69-0"></span>**Retningslinjer for vedligeholdelse**

### **Rengøring af skærmen**

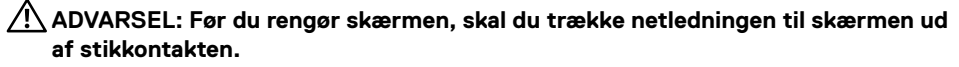

**FORSIGTIG: Læs og følg [Sikkerhedsinstruktionerne](#page-66-2) inden du rengør skærmen.**

De bedste fremgangsmåder kan findes i instruktionerne på listen nedenfor, når du udpakker, rengør og håndterer skærmen:

- For at rengøre din antistatiske skærm, skal du fugte en blød, ren klud let med vand. Brug om muligt særlige skærmklude eller rens, der er beregnet til antistatiske belægninger. Brug ikke benzen, fortynder, ammoniak, slibende rengøringsmidler eller trykluft.
- Brug en let fugtet, blød klud til, at rengøre skærmen. Undgå at bruge nogen rengøringsmidler overhovedet, da nogle rengøringsmidler efterlader en mælkeagtig film på skærmen.
- Hvis du bemærker hvidt pulver, når du pakker din skærm ud, skal du tørre den af med en klud.
- Håndter skærmen med forsigtighed, da ridser på en mørkere skærm er mere tydelige en på en lysere skærm.
- For at opretholde den bedste billedkvalitet på skærmen, skal du bruge en pauseskærm, der skifter dynamisk, og du skal slukke for skærmen, når den ikke er i brug.

**D**&LI